# **УТВЕРЖДЕН**

**643. 71351625.00003-02 34 01-ЛУ**

# **Специализированное программное обеспечение анализа спектров бета-излучения «Бета-анализатор»**

Версия 1.1

# **РУКОВОДСТВО ОПЕРАТОРА**

**643.71351625.00003-02 34 01**

**Листов 34**

**2008**

**Литера**

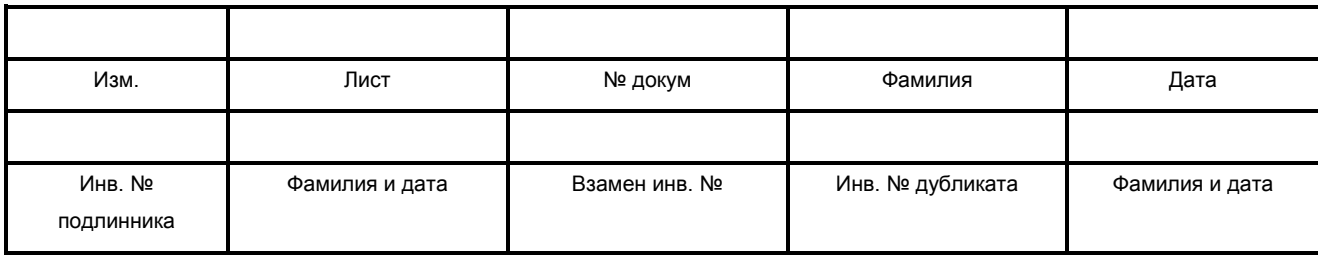

#### **Аннотация**

Специализированное программное обеспечение (далее – программа) предназначено для анализа спектров бета-излучения, определения активности проб объектов внешней среды спектрометрическим методом, автоматизированной обработки результатов измерения, хранения и вывода информации в удобном для оператора виде.

В качестве метода анализа в программе используется метод разложения экспериментального спектра бета-излучения по измеренным спектрам эталонов.

Руководство оператора на специализированное программное обеспечение «Бета-анализатор» предназначено для проведения процедур:

- отображения спектров бета-излучения на дисплее персонального компьютера;
- отображения данных спектра и их изменение;
- проведения линейной калибровки спектрометра;
- управление файлами, связанными с настройкой программы;
- настройки списка элементов;
- настройки списка эталонов;
- настройки списка гамма-излучающих нуклидов;
- анализа методом сравнения со спектрами эталонов;
- создания и хранения протоколов обработки на персональном компьютере.

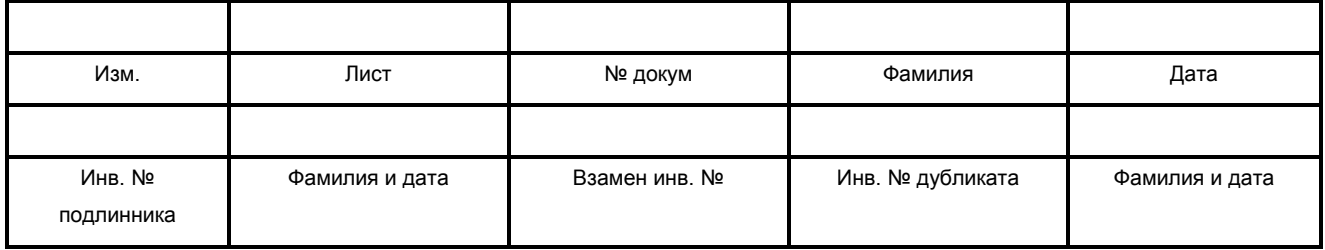

2

# Содержание:

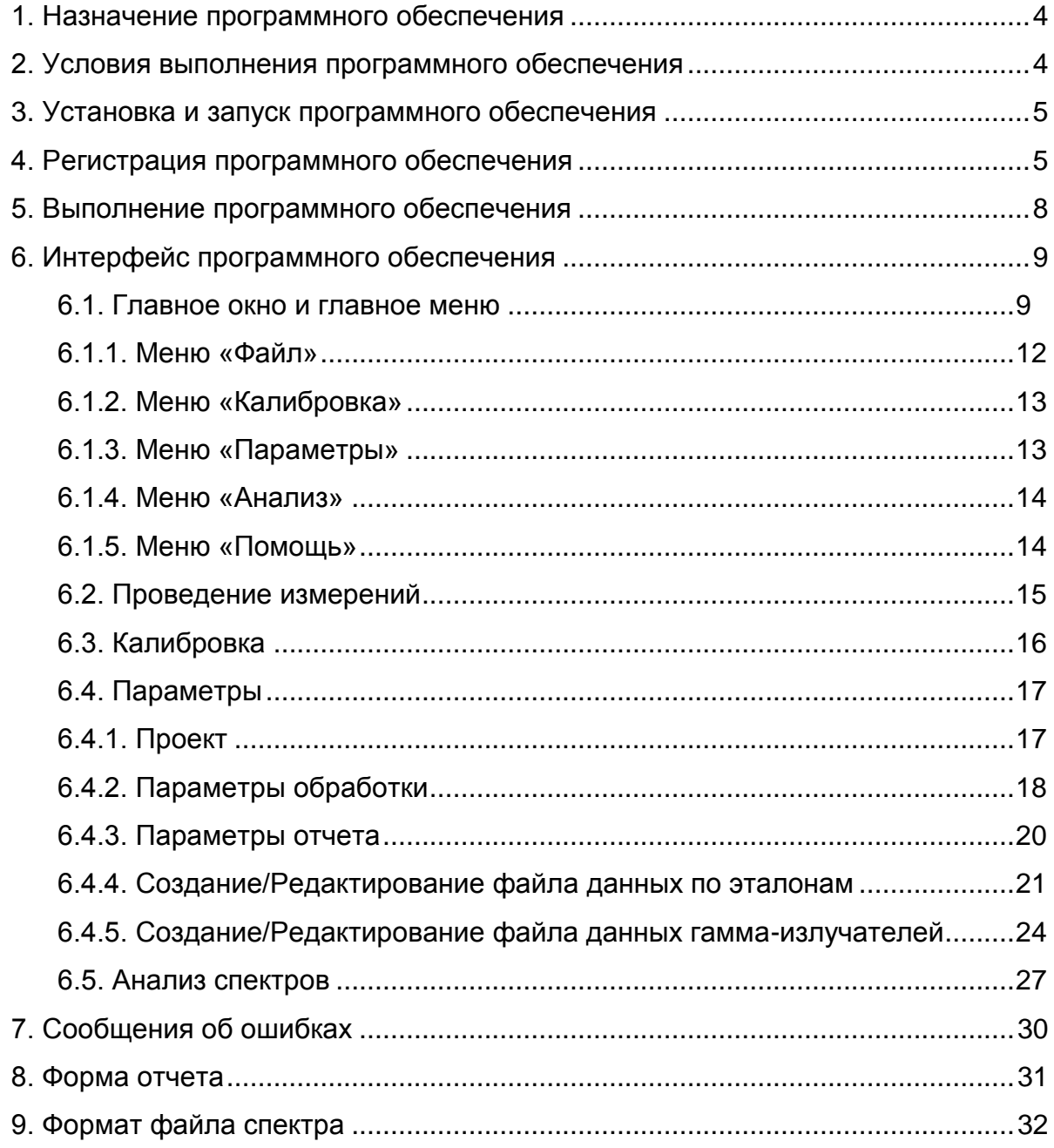

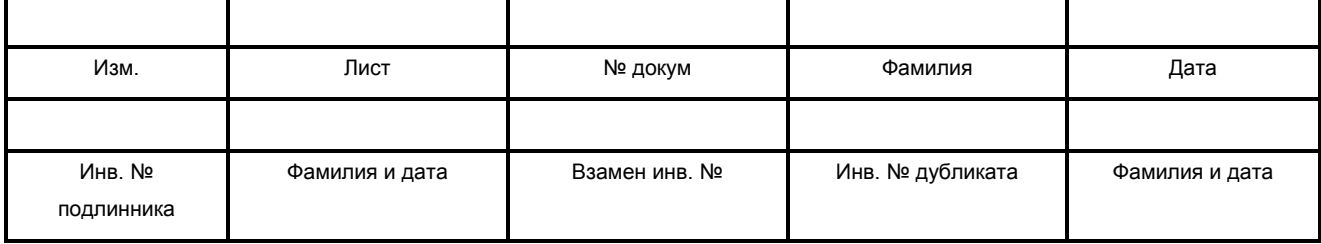

## <span id="page-3-0"></span>**1. Назначение программного обеспечения**

Специализированное программное обеспечение (далее – программа) предназначено для анализа спектров бета-излучения, определения активности проб объектов внешней среды спектрометрическим методом, автоматизированной обработки результатов измерения, хранения и вывода информации в удобном для оператора виде.

В качестве метода анализа в программе используется метод разложения экспериментального спектра бета-излучения по измеренным спектрам эталонов.

Наименование программного обеспечения:

- на русском языке **«Бета-анализатор»**;
- на английском языке **«Beta Basic»**.

## <span id="page-3-1"></span>**2. Условия выполнения программного обеспечения**

Требования к персональному компьютеру:

Для работы программы необходимо наличие:

- IBM PC/AT совместимого персонального компьютера (далее ПК);
- графического адаптера не хуже VGA;
- процессора не хуже Intel Pentium II 300 MHz;
- оперативной памяти не менее 32 МБ;
- свободного дискового пространства не менее 10 МБ;
- ручного манипулятора типа «мышь» (далее «мышь»).

Требования к операционной системе:

Программа работает под управлением операционной системы Microsoft Windows 95/98/Me/NT/2000/XP.

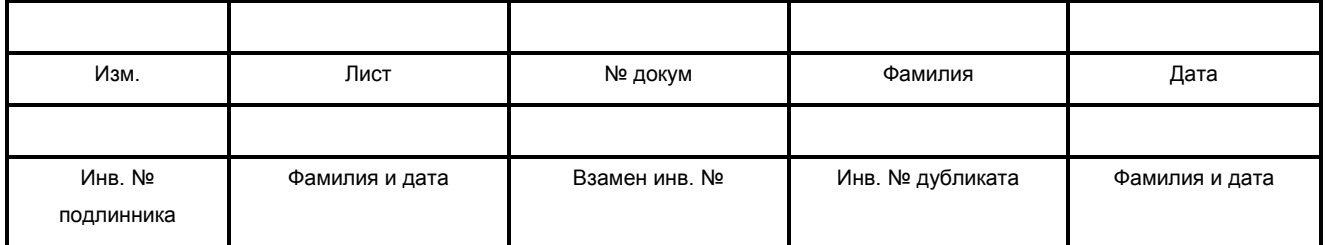

#### **3. Установка и запуск программного обеспечения**

<span id="page-4-0"></span>Для установки программы необходимо запустить файл **Setup.exe** с установочного диска (дискеты) и далее следовать рекомендациям программы установки.

При необходимости, можно поместить ярлык программы на рабочий стол и/или в панель быстрого запуска.

Запуск программы осуществляется посредством запуска исполняемого файла **BetaBasic.exe**.

## <span id="page-4-1"></span>**4. Регистрация программного обеспечения**

После установки программы пользователю необходимо произвести ее регистрацию у разработчика.

Существует два типа регистраций:

- Регистрация с привязкой к плате SBS. В этом случае программа будет работать на любом компьютере, где установлена та плата SBS, с которой проводилась регистрация. Данный тип регистрации требует, чтобы на компьютере была установлена программа набора спектров **ESBS**;
- Регистрация с привязкой к компьютеру. В этом случае программа будет работать только на том компьютере, где проводилась регистрация. Количество перерегистраций (в случае переустановки операционной системы) ограничено (определяется в **лицензионном соглашении**).

Для осуществления регистрации в программе предусмотрены два окна «Выбор типа регистрации» (см. рис.1.1) и «Регистрация» (см. рис.1.2). Данные окна отображаются на экране пользователя при первом запуске программы в работу.

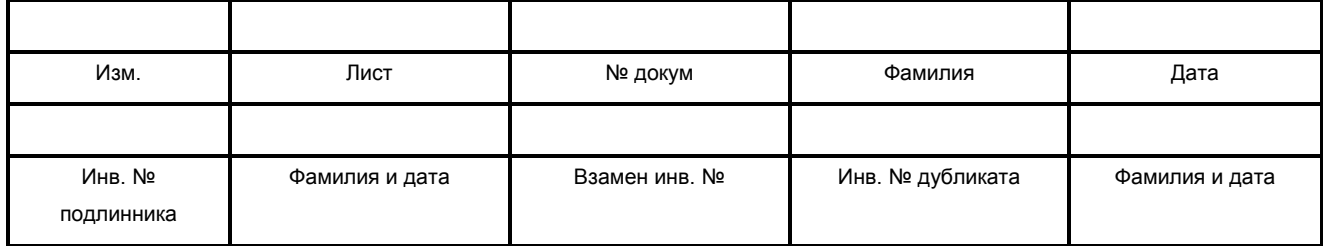

5

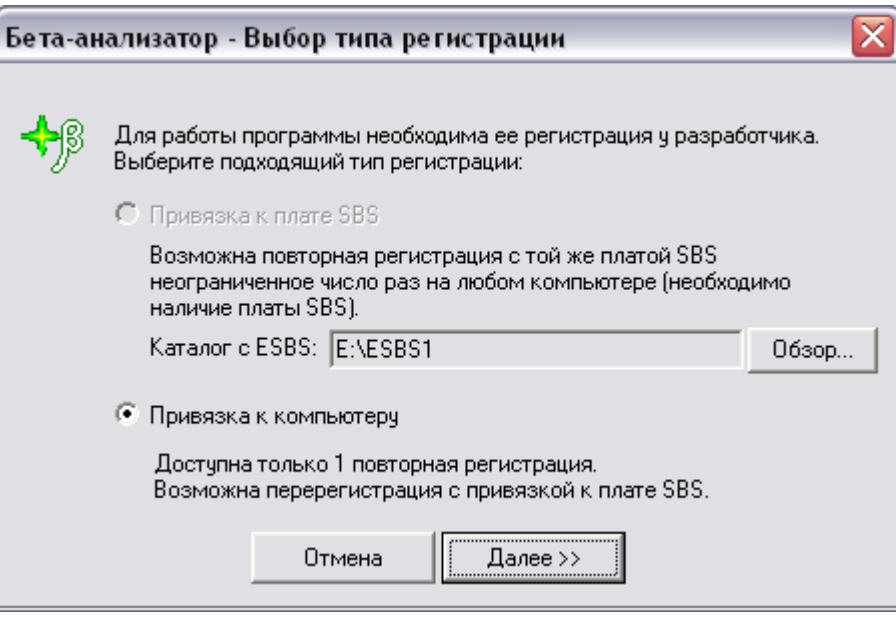

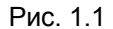

В настоящем окне пользователю необходимо выбрать предпочтительный тип регистрации.

Для привязки программы к плате SBS необходимо указать каталог, в котором установлена программа набора спектров **ESBS**. Для этого предусмотрена кнопка «Обзор». В случае успешного определения установленных плат SBS опция «Привязка к плате SBS» становится доступной для выбора. В случае наличия нескольких плат пользователю предоставляется выбор номера платы, к которой следует «привязать» программу.

После выбора типа регистрации необходимо нажать на кнопку «Далее». При этом на экране появится окно «Регистрация».

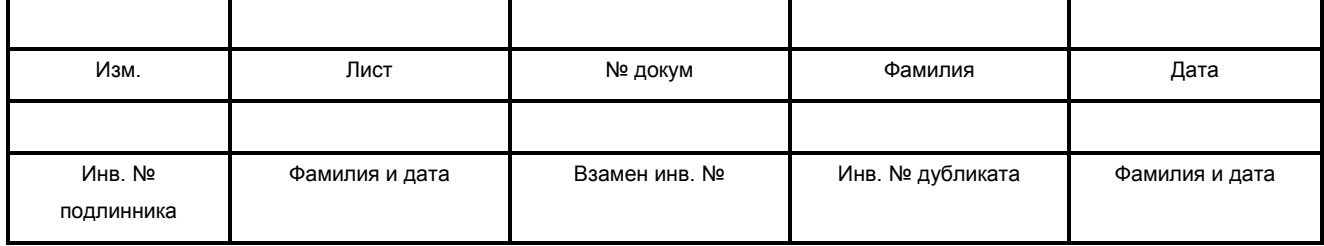

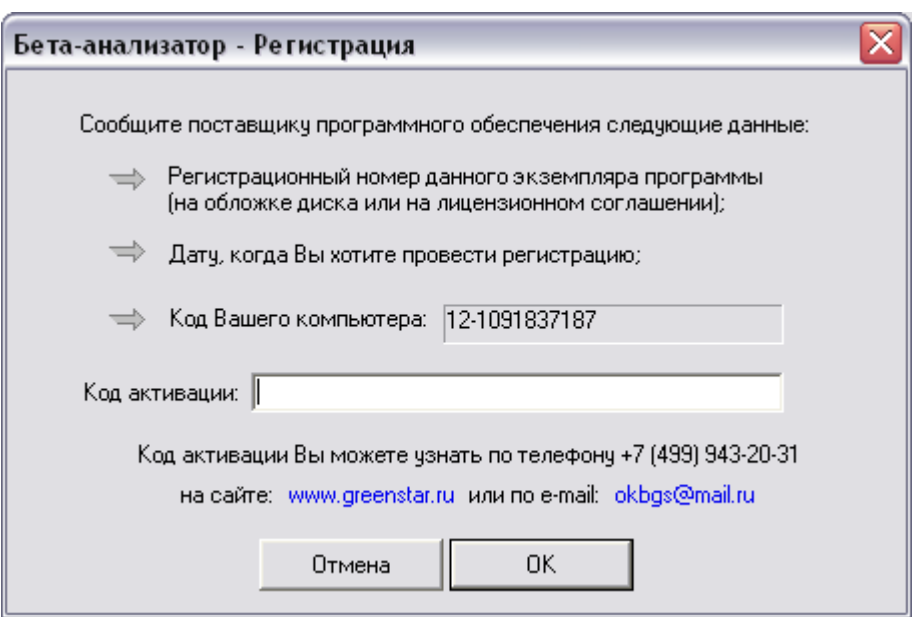

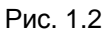

Пользователю необходимо, используя указанные номер телефона или адрес электронной почты, связаться с разработчиками программы, сообщить код компьютера и получить от них свой регистрационный номер (код активации).

Для дальнейшей работы с программой пользователю необходимо ввести полученный регистрационный номер в соответствующую строку окна «Регистрация». Без регистрации программа работать не будет.

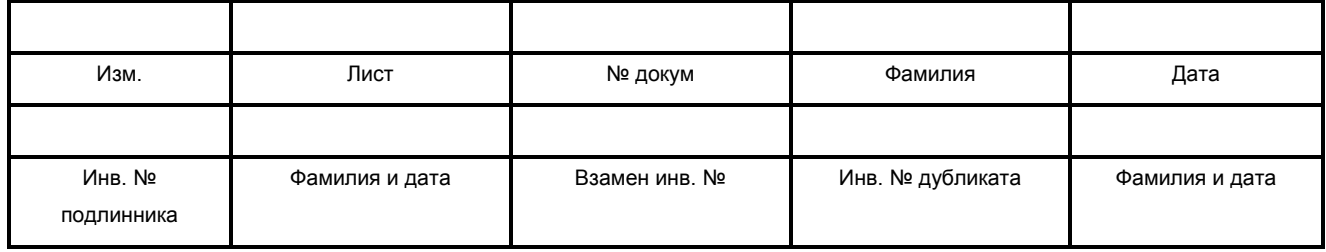

# <span id="page-7-0"></span>**5. Выполнение программного обеспечения**

Алгоритм работы программного обеспечения представлен на рис.2.

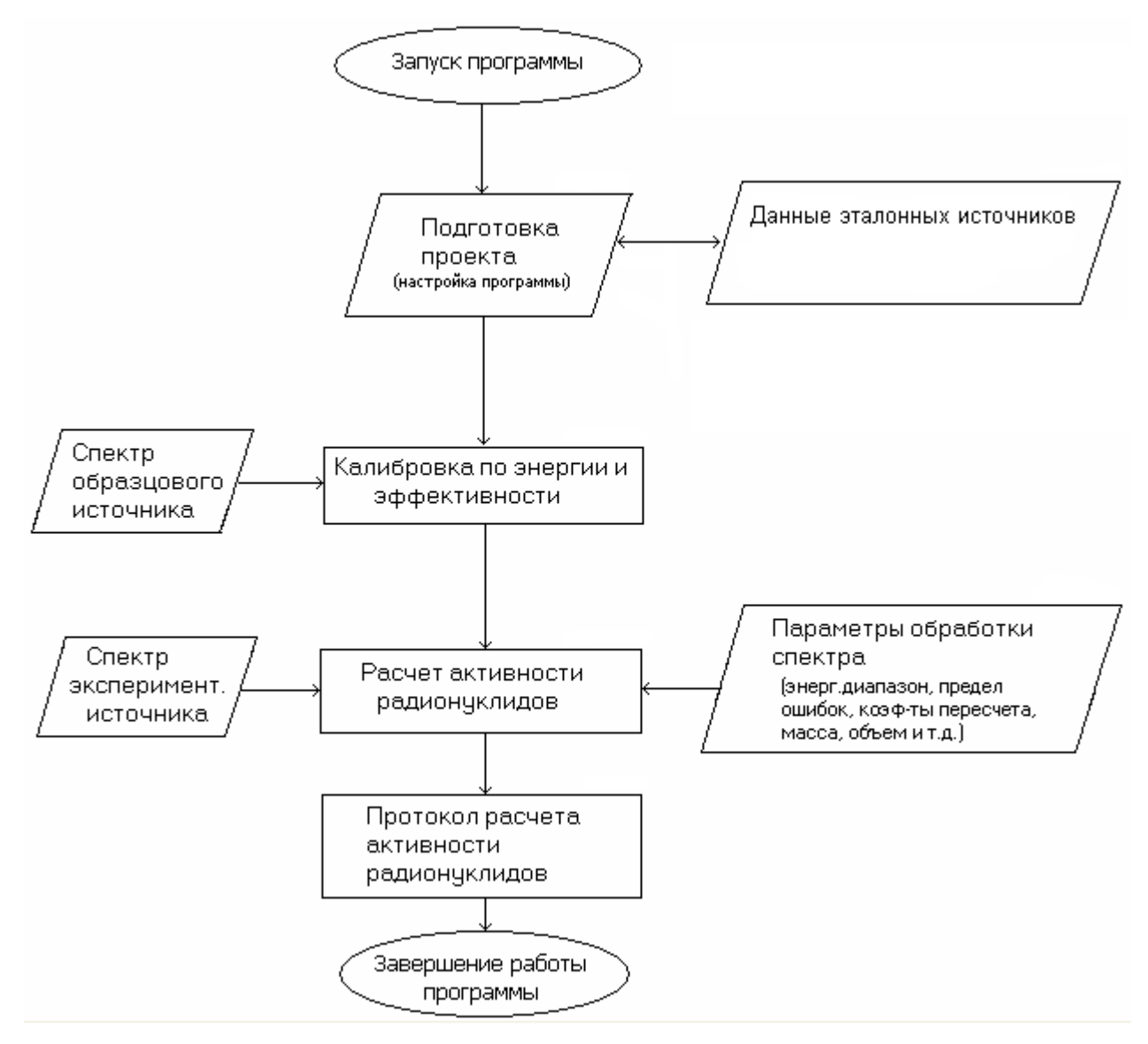

Рис 2.

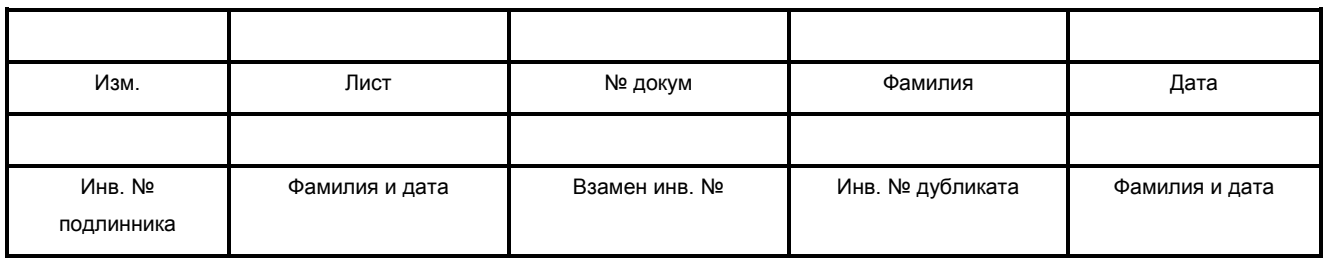

# <span id="page-8-0"></span>**6. Интерфейс программного обеспечения**

# <span id="page-8-1"></span>**6.1. Главное окно и главное меню**

Главное окно программы (см. рис.3) делится на две части: в нижней выводится график спектра или его фрагмент, заданный как «область интереса» – **ROI** (Region Of Interest). В верхней части выводится график выделенного участка спектра. Выделение участка производится движением «мыши» при нажатой правой кнопке. Снятие выделения с участка спектра осуществляется при нажатии правой кнопки «мыши» в нижней части окна.

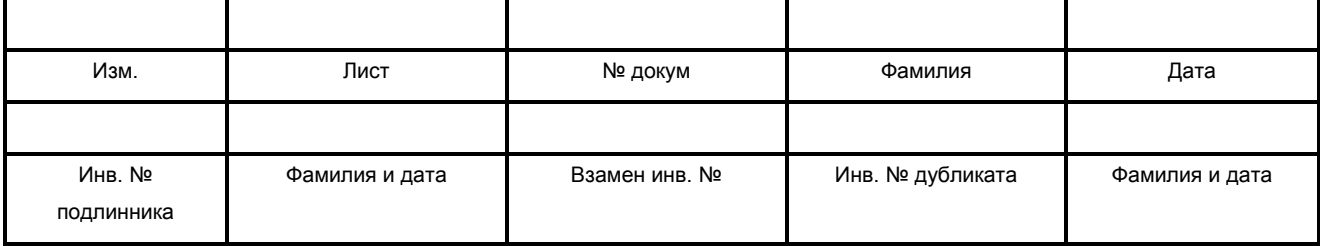

#### 10

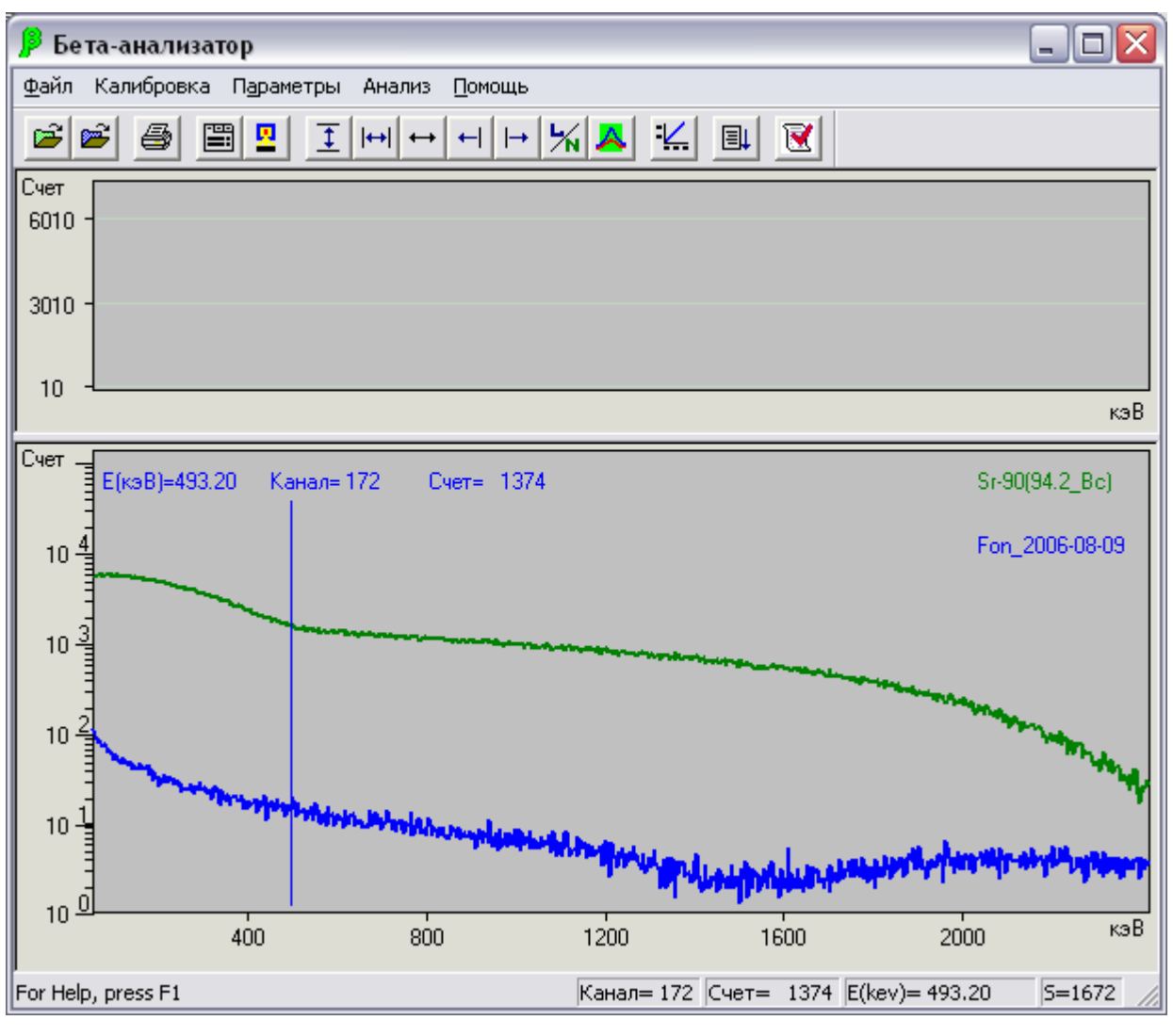

Рис.3

Над верхним окном находятся кнопки управления (далее - панель инструментов). Функция каждой кнопки выводится при перемещении на нее курсора «мыши». Данные кнопки дублируют основные пункты меню, а также вызывают несколько оригинальных функций:

- кнопка («**Загрузить основной спектр»)** вызывает функцию считывания основного спектра из файла;
- кнопка («**Загрузить теневой спектр»)** вызывает функцию считывания теневого (фонового) спектра для сравнения с основным;

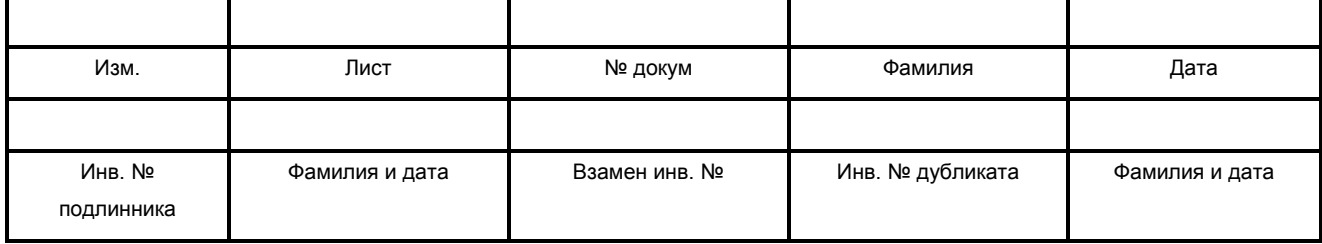

- кнопка **(«Печать графика»)** вызывает функцию вывода на принтер графика спектра;
- кнопка **(«Проект»)** вызывает окно управления файлами, связанными с настройкой программы;
- кнопка **(«Параметры измерения»)** вызывает окно параметров измерения, содержащих данные из заголовка спектра;
- кнопка **(«Увеличить масштаб по вертикали»)** вызывает функцию увеличения масштаба в нижнем окне;
- кнопка **(«Задайте область интереса»**) вызывает функцию перерисовки выделенной части спектра (ROI) в нижнем окне на всю ширину окна с учетом минимальной энергии для анализа. Если область ROI не задана, вызывается функция перерисовки на всю ширину окна спектра с начальной энергией, заданной в окне **«Параметры анализа»**.
- кнопка **(«Показать весь спектр»)** вызывает функцию восстановления полного графика спектра;
- кнопки **(«Сдвиг маркера влево»)** и **(«Сдвиг маркера вправо»)** вызывают функции сдвига маркера на одну позицию вправо или влево соответственно;
- кнопка **X** («Log/Norm») вызывает функцию изменения вертикальной шкалы (логарифмическая или линейная) в нижнем окне;
- кнопка **(«Совмещение на графике теневого и основного спектра»)** вызывает функцию совмещения (по интегралу в выделенной области) теневого и основного спектра;
- кнопка **(«Калибровка по маркеру»)** вызывает функцию проведения калибровки энергетического диапазона;
- кнопка **国 («Анализ спектра»)** вызывает функцию анализа спектра с текущими настройками;

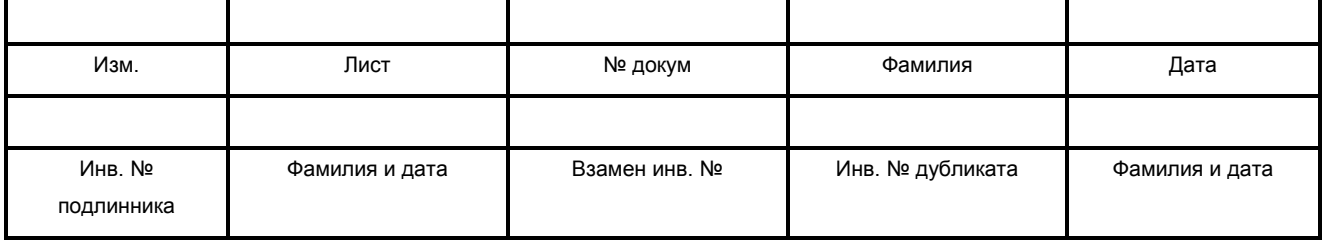

 кнопка **(«Запуск генератора отчета»)** вызывает внешнее приложение – генератор отчета. Путь к файлу генератора отчета указывается в окне «Параметры отчета» (см.п.6.4.3).

Маркер устанавливается нажатием левой кнопки «мышь». Положение маркера, соответствующая энергия с учетом нелинейности (**E**), счет в канале выводятся над спектром в верхней части нижнего окна.

Сумма отсчетов (**S**) в выделенной области выводятся в статусном окне внизу главного окна. Передвижение маркера и изменение масштаба в нижнем окне возможно также с клавиатуры кнопками «LEFT», «RIGHT», «UP», «DOWN».

#### <span id="page-11-0"></span>**6.1.1. Меню «Файл»**

Меню **«Файл»** состоит из следующих пунктов:

- Загрузить основной спектр;
- Загрузить теневой спектр;
- Убрать теневой спектр;
- Вычесть спектр фона;
- Печать графика;
- Установки печати;
- Выход.

Пункты меню **«Файл»** вызывают следующие функции:

- «**Загрузить основной спектр»** (соответствует кнопке на панели инструментов) вызывает функцию считывания основного спектра из файла;
- «**Загрузить теневой спектр»** (соответствует кнопке на панели инструментов) вызывает функцию считывания теневого (фонового) спектра для сравнения с основным;

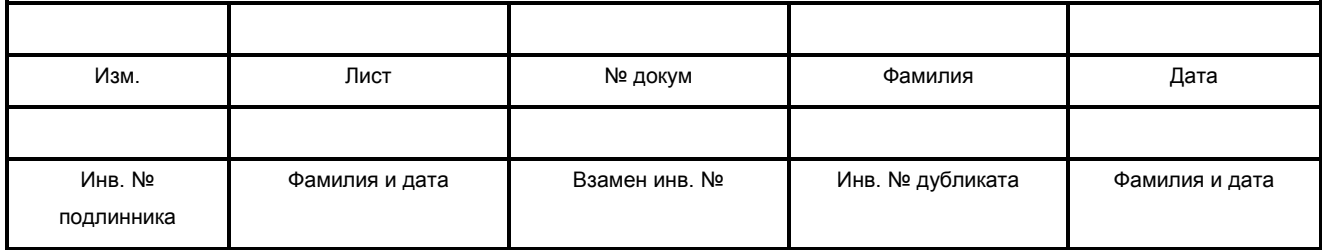

- **«Убрать теневой спектр»** позволяет скрыть график теневого спектра из нижнего окна;
- **«Вычесть спектр фона»** вызывает функцию вычитания спектра фона из основного спектра;

В случае, если установлен режим автоматического вычитания фонового спектра, при попытке выполнить данный пункт меню на экране появится сообщение, показанное на рис.4..

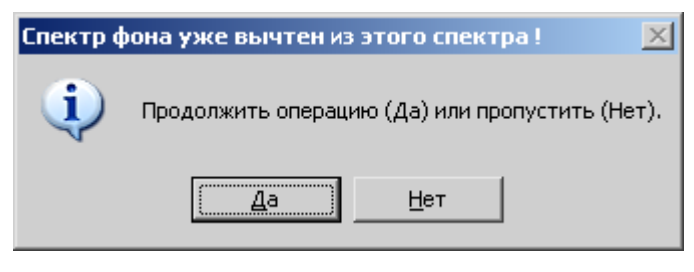

Рис.4

При выборе ответа **«Да»** программа выполнит вычитание спектра. При выборе ответа **«Нет»** выполнение данной функции будет завершено.

- «**Печать графика»** (соответствует кнопке  $\Box$  на панели инструментов) вызывает функцию вывода на принтер графика спектра (нижнее окно);
- **«Установки печати»** вызывает окно настроек печати Windows;
- <span id="page-12-0"></span>**«Выход»** завершает работу программы.

## **6.1.2. Меню «Калибровка»**

В меню **«Калибровка»** находится подменю «**Калибровка по энергии».**

Подменю «**Калибровка по энергии»** (соответствует кнопке **на панели** инструментов) вызывает функцию калибровки по энергии в выделенной области.

## <span id="page-12-1"></span>**6.1.3. Меню «Параметры»**

Меню **«Параметры»** состоит из следующих пунктов:

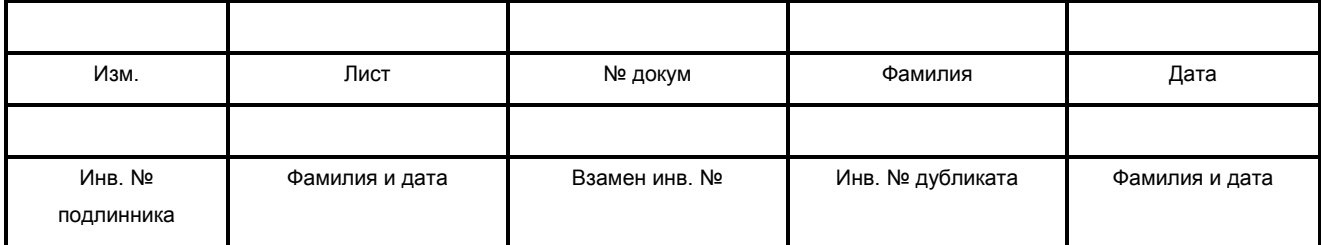

- **Проект**;
- **Параметры измерения;**
- **Параметры обработки;**
- **Параметры отчета.**

Пункты настоящего меню вызывают следующие функции:

- **«Проект»** (соответствует кнопке на панели инструментов) вызывает окно управления файлами, связанных с настройкой программы (см. п.  $6.4.1$ );
- **«Параметры измерения»** (соответствует кнопке на панели инструментов) вызывает окно параметров измерения, содержащие данные из заголовка спектра (см. п. 6.2);
- **«Параметры обработки»** вызывает окно параметров, необходимых для обработки спектров (см. п. 6.4.2);
- **«Параметры отчета»** вызывает окно параметров, необходимых для создания формы отчета (см. п. 6.4.3).

#### <span id="page-13-0"></span>**6.1.4. Меню «Анализ»**

В меню **«Анализ»** находится подменю **«Анализ спектра».**

Подменю **«Анализ спектра»** (соответствует кнопке на панели инструментов) вызывает функцию автоматического анализа спектра, включающего создание отчета (см. п. 6.5).

#### <span id="page-13-1"></span>**6.1.5. Меню «Помощь»**

Меню **«Помощь»** состоит из следующих пунктов:

- Вызов справки;
- О программе.

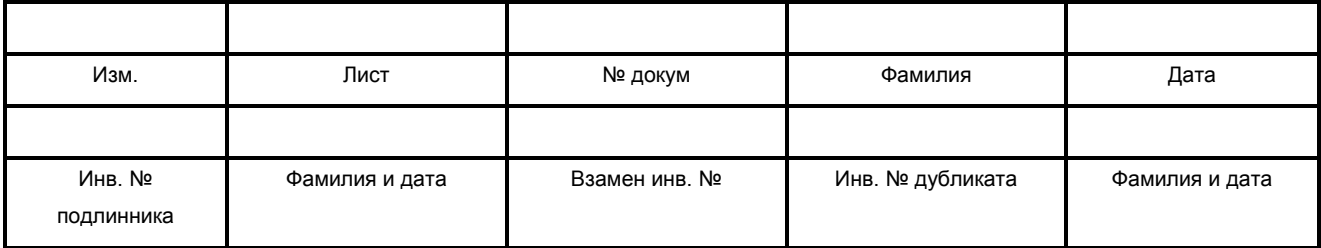

#### **6.2. Проведение измерений**

<span id="page-14-0"></span>Программа позволяет определять активность источников в точечной или фиксированной геометрии измерений. В случае анализа источников в точечной или фиксированной геометрии, определение коэффициентов эффективности должно проводиться по источнику в аналогичной геометрии. В этом случае каждой геометрии должна соответствовать своя калибровка.

Набор и запись спектров может проводиться в любой программе набора спектров. Необходимо аккуратно заполнять заголовок спектра, указывая дату, на которую надо определять активность источника (при необходимости учета распада). Имя файла спектра не должно быть длиннее 80 символов, всю нужную информацию необходимо записывать в комментарий.

Окно с параметрами измерения (см.рис.5) появляется на экране при каждом вводе спектра. В настоящем окне оператор должен проверить дату измерения и дату, на которую будет рассчитана активность пробы. Указанные данные находятся в заголовке файла со спектром и при установленном флажке **"Дата из файла"** будут считываться из него. Все данные, вводимые в настоящем окне, существенны для количественного анализа. При определении активности короткоживущих изотопов внимание следует уделить правильности ввода даты отбора пробы.

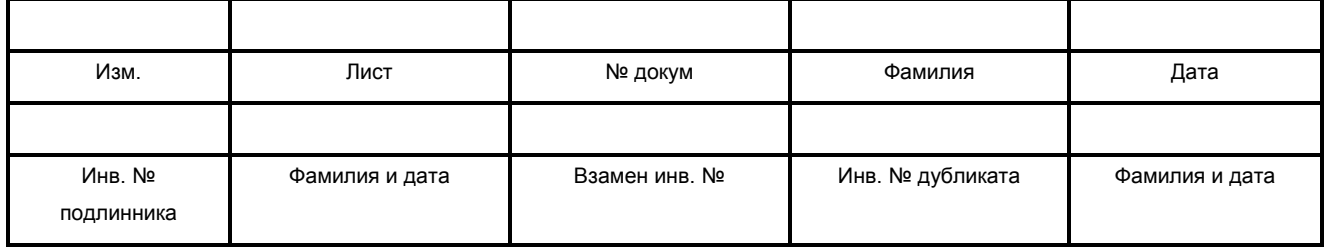

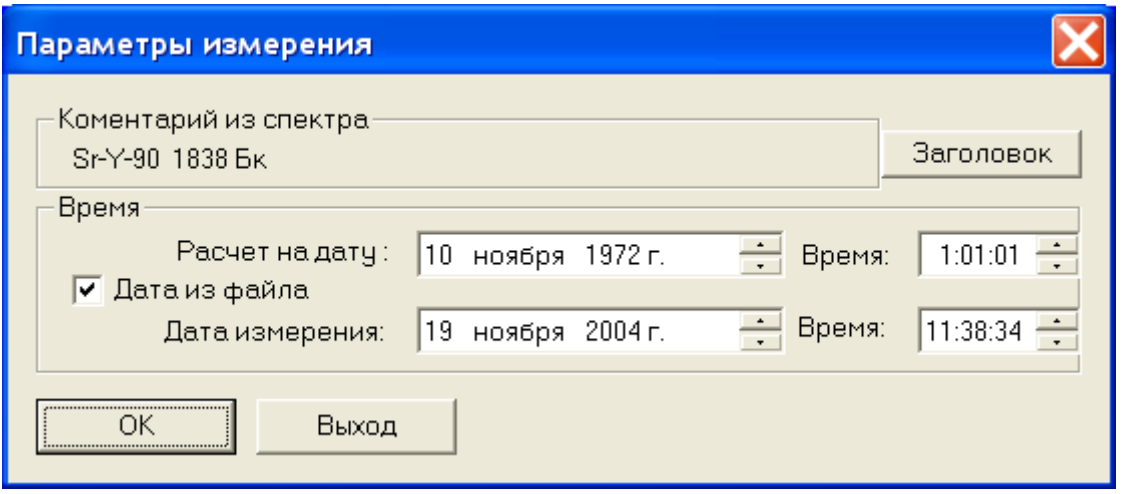

Рис.5

# <span id="page-15-0"></span>**6.3. Калибровка**

Для проведения калибровки энергетического диапазона необходимо движением мыши при нажатой правой кнопке выделить известный вам диапазон и вызвать диалог калибровки (см.рис.6), нажав на клавишу  $\Xi$ . На экране появится диалог, в котором надо задать энергии крайних точек выделенной области.

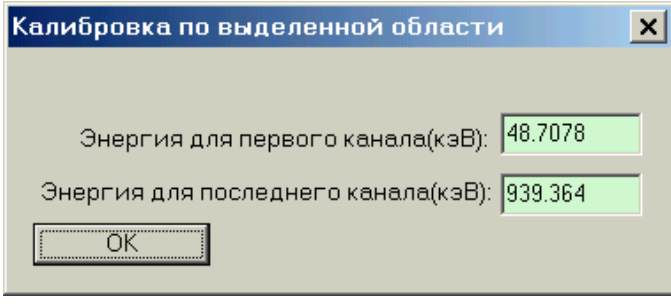

Рис.6

После ввода энергий нажать на кнопку «ОК».

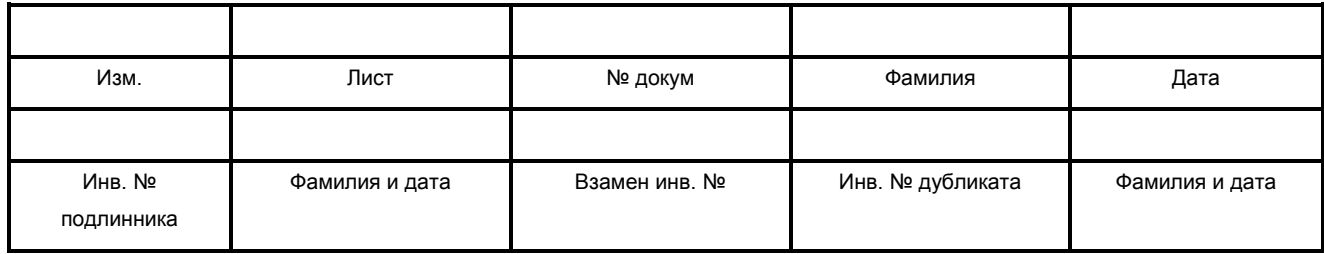

#### <span id="page-16-0"></span>**6.4. Параметры**

#### **6.4.1. Проект**

<span id="page-16-1"></span>Проект содержит все параметры и имена всех файлов, образующих настройку программы. При загрузке нового файла проекта меняется вся настройка на записанную в загружаемом файле.

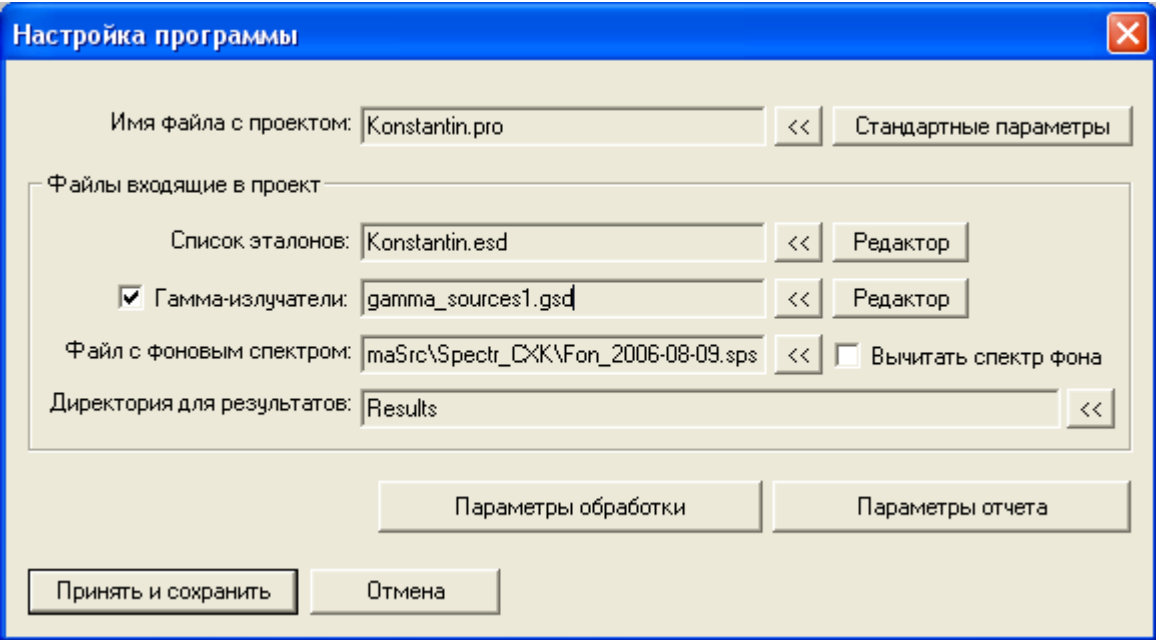

Рис.7

В окне (см. рис.7), вызываемом при нажатии на кнопку (**«Настройка программы»**), можно просмотреть, сменить и/или отредактировать файлы, связанные с настройкой программы. Кнопка **"<<"** рядом с названием вызывает функцию явного выбора файла. При этом если ввести имя несуществующего файла, программа создаст его. Кнопка **«Редактор»** вызывает редактирование содержимого файла.

Для создания нового файла настройки достаточно нажать на кнопку **"<<"** и ввести имя для нового файла (с расширением **«pro»**), после чего можно изменить настройку, т.е. список эталонов, список гамма-излучателей, файл с фоновым спектром, директория для результатов, параметры обработки и отчета.

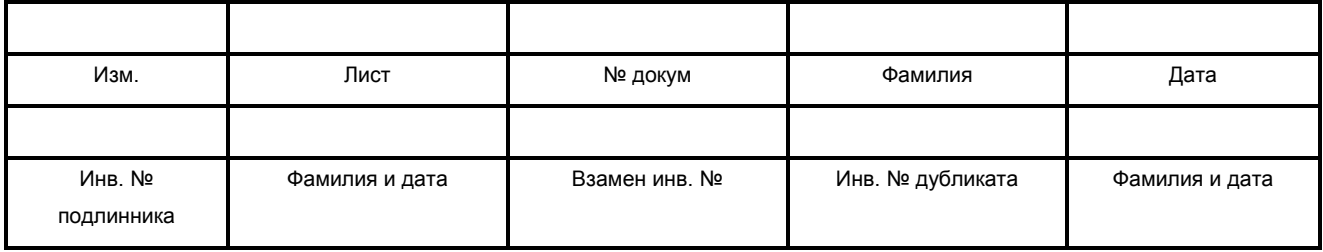

Поля блока **«Файлы, входящие в проект»**:

- **«Список эталонов»** файл с записью рабочего списка эталонных спектров **( \*.esd);**
- **«Гамма-излучатели»**  файл со списком гамма-излучающих нуклидов **(\*.gsd)**. Для использования гамма-излучателей во время анализа установите флажок слева от данной надписи. При этом информационное поле и кнопки справа станут доступными;
- **«Файл со спектром фона»** задает файл спектра фона, который при установке флажка **«Вычитать фон»** включает функцию автоматического вычитания спектра фона из основного спектра;
- **«Директория для результатов»** задает каталог, в который будут записываться результаты анализов (файлы с расширением **«htm»**).

<span id="page-17-0"></span>Все файлы, образующие настройку программы, должны записываться в подкаталог **BetaData**.

#### **6.4.2. Параметры обработки**

В настоящем окне оператор задает параметры для обработки спектров.

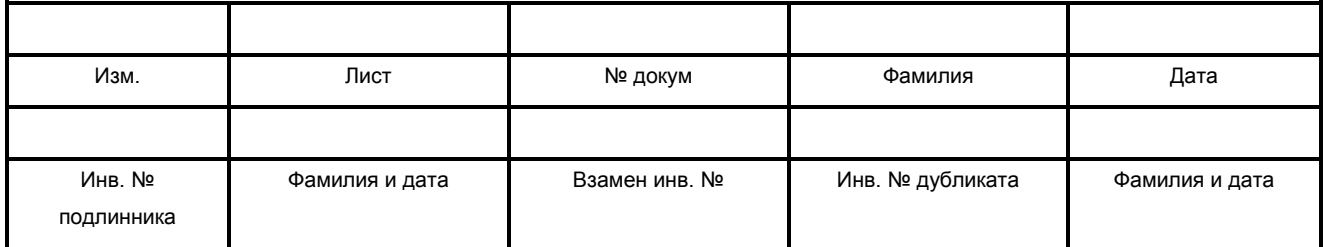

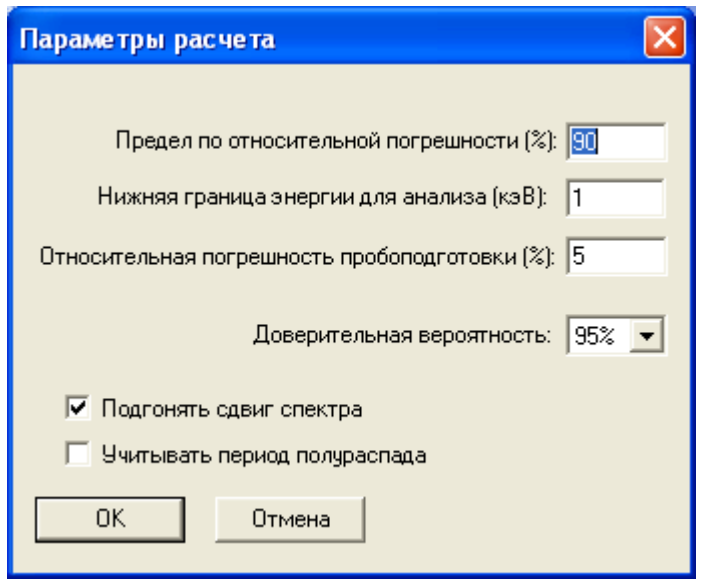

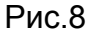

- **Предел по относительной погрешности** задает уровень относительной погрешности (в процентах), выше которого результаты не выводятся в отчет;
- **Нижняя граница энергии для анализа** задает начало спектра для обработки;
- **Относительная погрешность пробоподготовки** задает величину неопределенности пробоподготовки, %.
- **Доверительная вероятность** задает доверительную вероятность для расчета погрешностей. Допустимые значения: 95% и 99%.
- При установке флажка **"Подгонять сдвиг спектра "** включается режим подгонки сдвига спектров в процессе расчета. В случае небольшой статистики этот флаг должен быть снят;
- При установке флажка **"Учитывать период полураспада"** включается режим учета распада радионуклидов за время прошедшее после отбора пробы и время измерения.

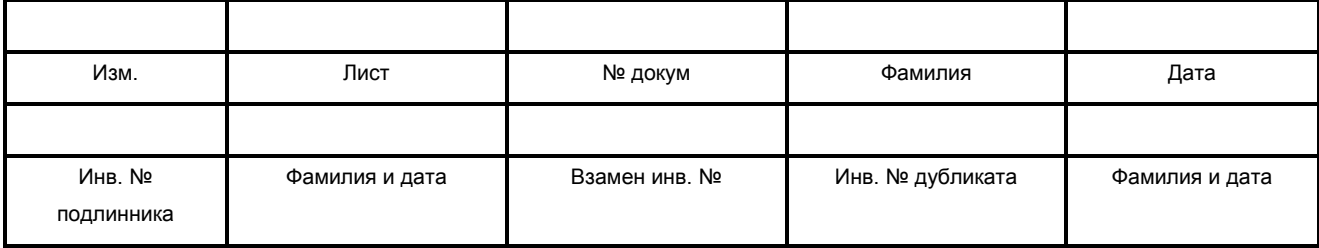

## **6.4.3. Параметры отчета**

<span id="page-19-0"></span>Данное окно содержит параметры, позволяющие сформировать желаемый вид файла результатов анализа (см.рис.9).

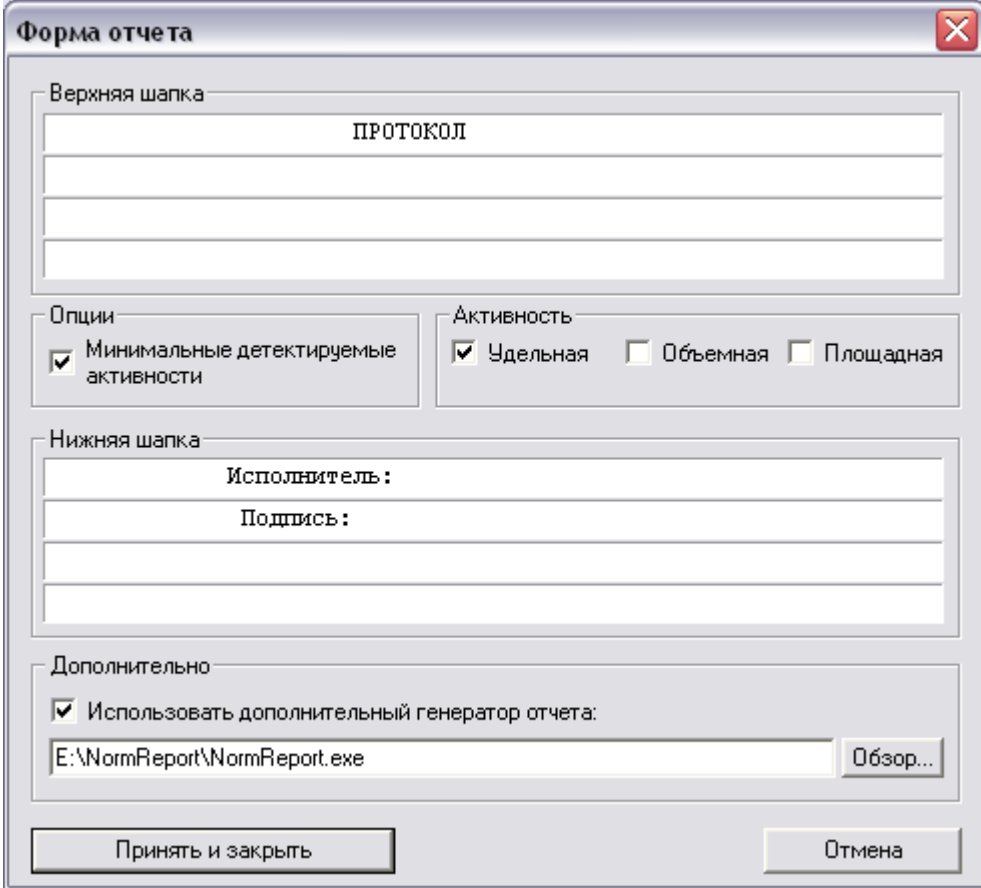

Рис.9

Блок **«Опции»** включает следующие параметры:

 Флажок «**Минимальные детектируемые активности»** включает в отчет таблицу МДА (Минимальные детектируемые активности) для всех ненайденных в данном спектре радионуклидов из рабочего списка;

Блок **«Активность»** включает следующие параметры:

 При установке флажка **«Удельная»** активности найденных радионуклидов будут пересчитаны на единицу веса пробы.

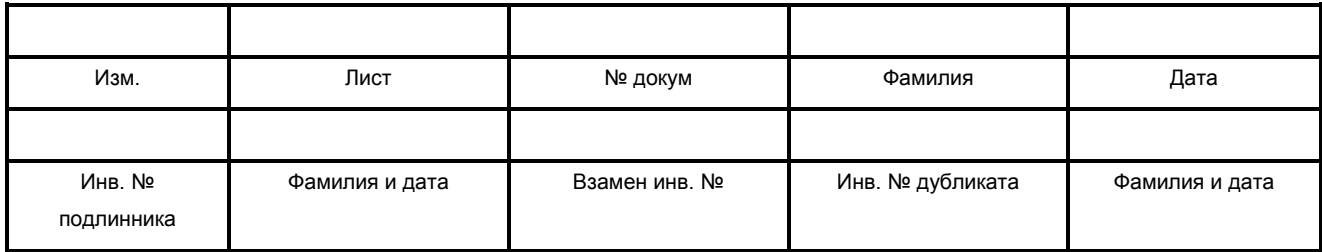

- При установке флажка **«Объемная»** активности найденных радионуклидов будут пересчитаны на единицу объема пробы;
- При установке флажка **«Площадная»** активности найденных радионуклидов будут пересчитаны на единицу площади пробы.

Блок **«Дополнительно»** включает следующие параметры:

 При установке флажка **«Использовать дополнительный генератор отчета»** программа вызовет указанный в поле под флажком файл для создания специального отчета. Для выбора исполнимого файла генератора отчета необходимо нажать на кнопку **«Обзор»**;

Все параметры обработки спектра при выходе из программы запоминаются в файле проекта.

Для сохранения изменений необходимо нажать на кнопку **«Принять и закрыть»**. Для закрытия настоящего окна без сохранения изменений необходимо нажать на кнопку **«Отмена»**.

#### <span id="page-20-0"></span>**6.4.4. Создание/Редактирование файла данных по эталонам**

Окно «Данные по эталонам» (см. рис.10) открывается кнопкой «Редактор» в окне «Настройка программы».

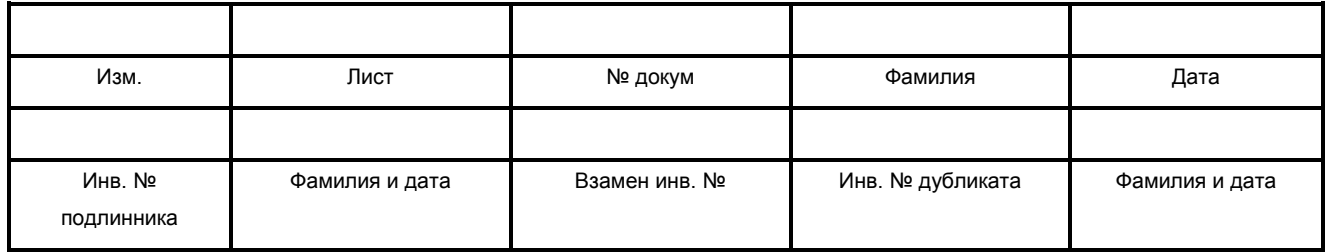

| Нуклид                                 | T1/2           | Активность, Бк | $+1.2$ | Аттестация | Спектр               | Ксөф,эфф,  |
|----------------------------------------|----------------|----------------|--------|------------|----------------------|------------|
| Cs-137                                 | $30$ ne $\tau$ | 2571.00        | 5.00   | 01.01.2000 | Cs-137_2571_Bc.sps   | 2571.00    |
| P-32                                   | 14.2 дней      | 2935.00        | 5.00   | 11.08.2006 | P-32_29.35_Bc.sps    | 2935.05    |
| $Sr-90$                                | 29 лет         | 47.00          | 5.00.  | 01.01.2000 | Sr-90_47_Bc+Y-90.sps | 47.00      |
| $Co-60$                                | $5.2$ ner      | 5482.00        | 5.00.  | 01.01.2000 | Co-60_5482_Bc.sps    | 5482.00    |
|                                        |                |                |        |            |                      |            |
| Добавить<br>Изменить<br><b>Удалить</b> |                |                |        |            |                      | Рассчитать |
|                                        |                |                |        |            |                      |            |

Рис.10

Предварительно надо набрать и записать спектры эталонных источников (в тех же условиях, в которых будут проводиться измерения неизвестных источников).

Для добавления эталонного источника в список необходимо нажать на кнопку «Добавить». При этом на экране отобразится окно, показанное на рисунке 11.

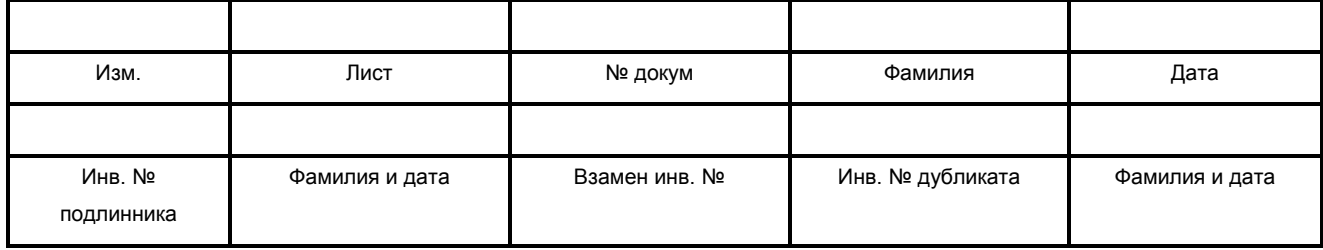

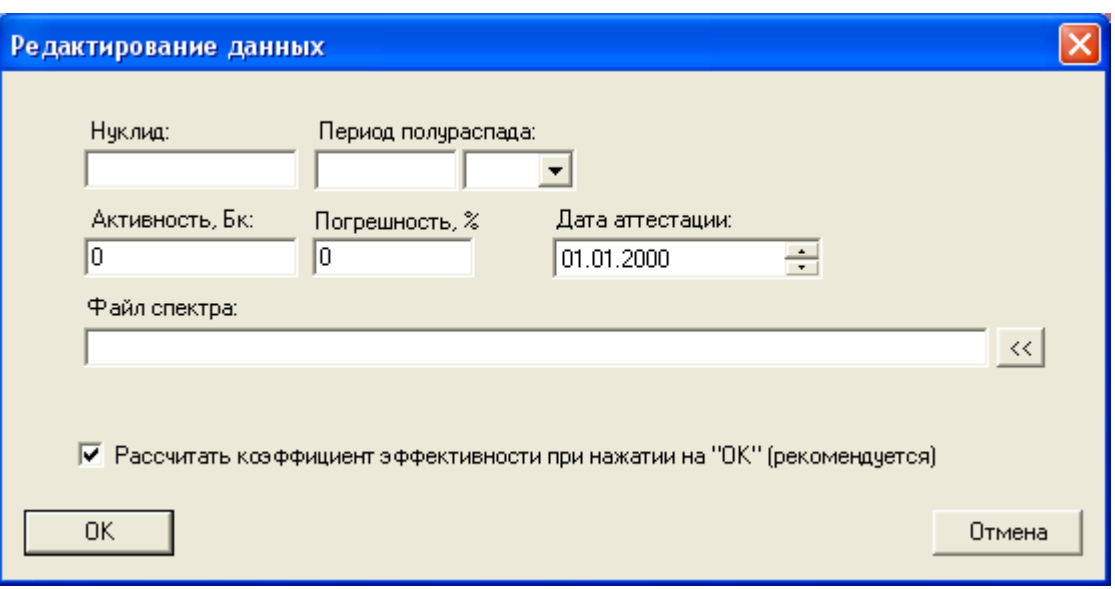

Рис. 11

В окне **«Редактирование данных»** пользователю необходимо ввести имя добавляемого нуклида, его период полураспада, паспортную активность, дату аттестации нуклида и файл спектра, соответствующему нуклиду.

Для сохранения введенных данных необходимо нажать на кнопку **«ОК»**. При этом если установлен флажок **«Рассчитать коэффициент эффективности при нажатии на «ОК»»**, автоматически проведет расчет коэффициента эффективности для данного нуклида.

Для отмены ввода необходимо нажать на кнопку **«Отмена»**. При этом окно **«Редактирование данных»** исчезнет с экрана.

Для проведения расчет коэффициента эффективности в окне **«Данные по эталонам»** необходимо выделить щелчком «мыши» требуемый нуклид и нажать на кнопку **«Рассчитать»**.

Для изменения данных в списке необходимо щелчком «мыши» выделить требуемый нуклид и нажать на кнопку «Изменить». При этом откроется окно **«Редактирование данных»** с заполненными полями. Действия пользователя в этом случае аналогичны действиям при добавлении нуклида.

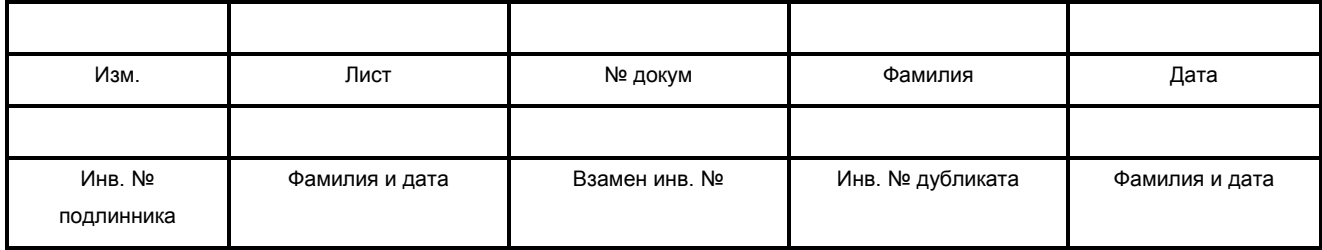

Для удаления нуклида из списка необходимо щелчком «мыши» выделить требуемый нуклид и нажать на кнопку **«Удалить»**.

<span id="page-23-0"></span>После завершения формирования списка необходимо нажать на кнопку **«Принять и сохранить».**

#### **6.4.5. Создание/Редактирование файла данных гамма-излучателей**

Окно **«Калибровка гамма-излучателей»** (см. рис.12) позволяет создавать и редактировать список гамма- излучающих нуклидов (гамма-излучаталей), используемых при анализе спектров.

Настоящее окно появляется при нажатии кнопки **«Редактор»** в окне **«Настройка программы»** (см. п.6.4.1), а также при нажатии на кнопку **«Калибровка»** в окне **«Выбор гамма-излучателей»** (см. п.6.5).

Данная функция программы предусматривает работу со следующими данными:

- имя нуклида;
- активность нуклида (в Бк);
- погрешность активности (в % от активности);
- эталонный спектр гамма излучающего нуклида;
- флаг использования (по умолчанию) нуклида при обработке экспериментального спектра.

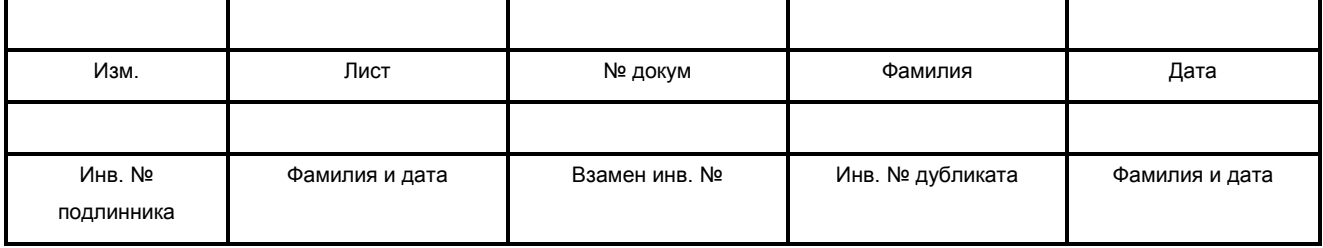

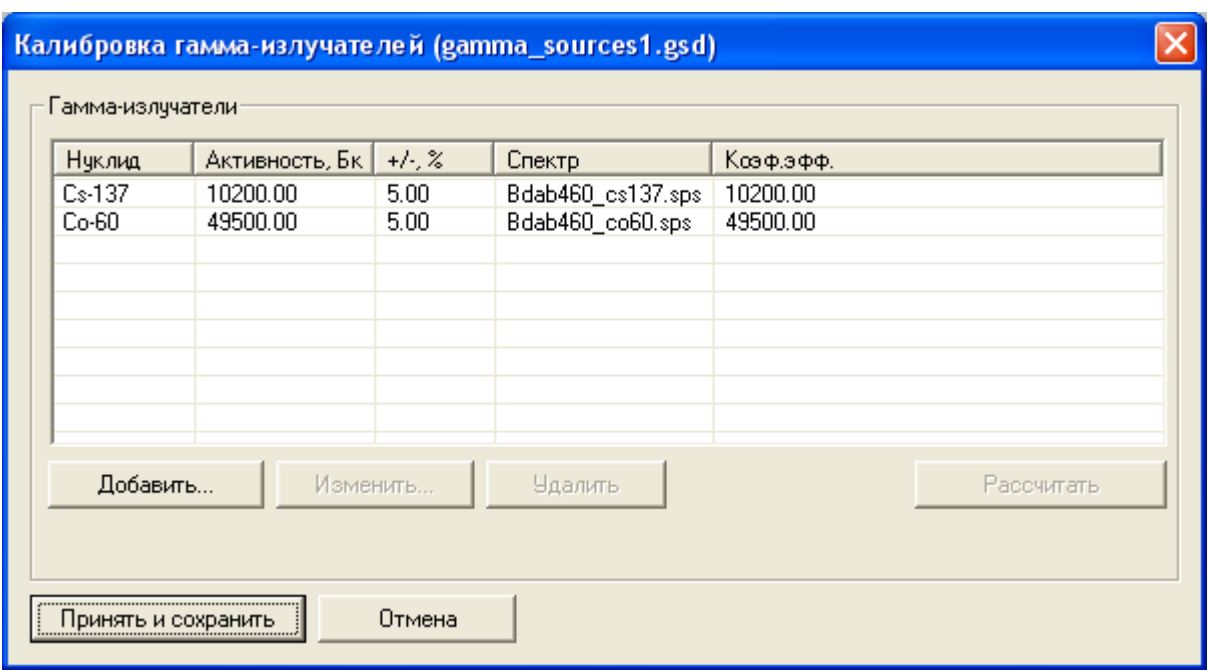

Рис. 12

# **Добавление гамма излучающего нуклида**

Для добавления гамма излучающего нуклида в список необходимо нажать на кнопку «Добавить». При этом на экране появится окно «Редактирование данных» (см. рис.13).

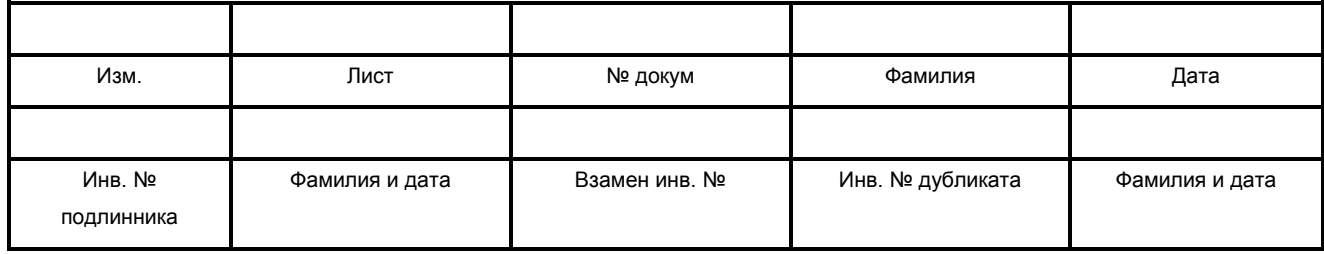

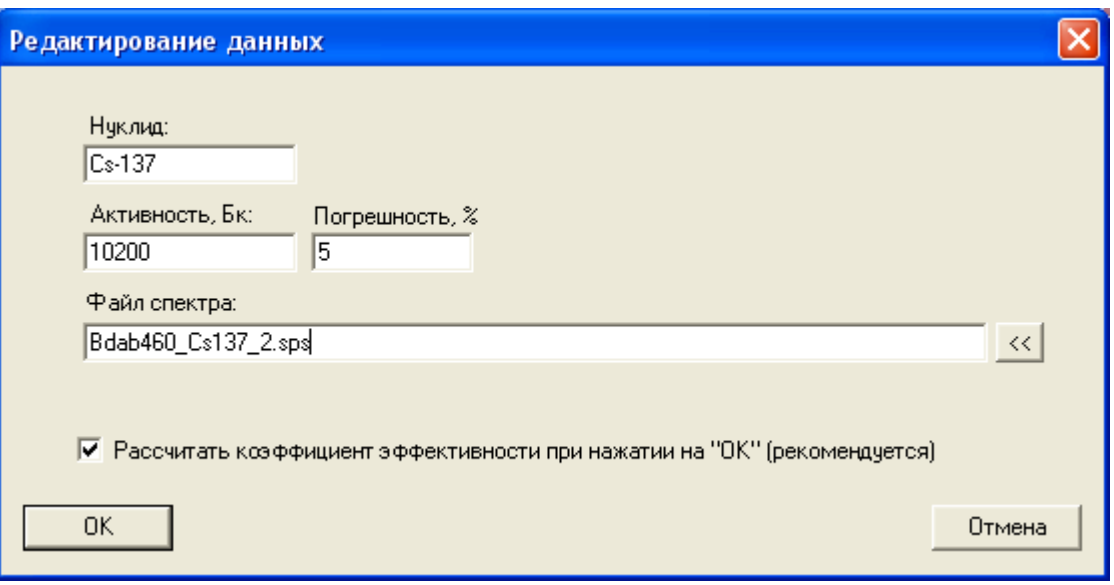

Рис. 13

В нем необходимо ввести имя нуклида (поле **«Нуклид»**), его активность на момент измерения (поле **«Активность»**), погрешность активности (поле **«Погрешность»**) и имя файла соответствующего спектра.

Для выбора файла в явном виде (посредством стандартного диалога Windows) необходимо нажать на кнопку **«<<»**.

Для проведения автоматического расчета коэффициента эффективности введенного нуклида необходимо установить флажок **«Рассчитать коэффициент эффективности»**.

Для внесения введенных данных в список гамма-излучателей необходимо нажать на кнопку **«ОК»**. Для отмены ввода необходимо нажать на кнопку **«Отмена»**. При этом окно **«Редактирование данных»** исчезнет с экрана.

#### **Редактирование параметров гамма излучающего нуклида**

Для изменения данных гамма-излучателя необходимо выделить его в списке щелчком «мыши» и нажать на кнопку **«Изменить»**. При этом на экране появится окно **«Редактирование данных»** с заполненными полями.

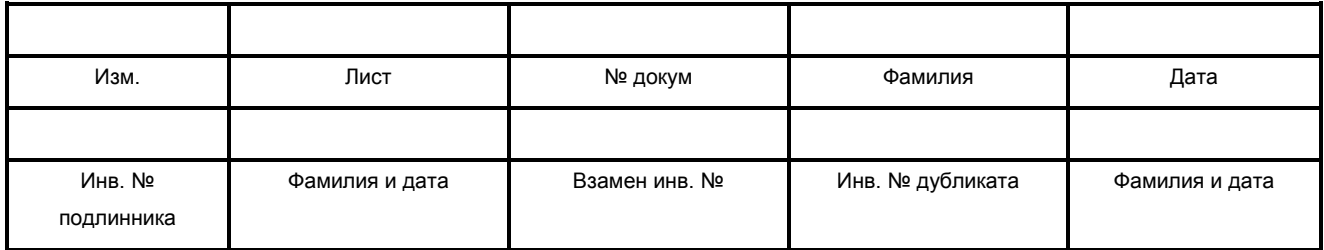

Далее пользователь имеет возможность отредактировать любые данные в этом окне и нажатием на кнопку **«ОК»** записать изменения в список. Для отмены изменений необходимо нажать на кнопку **«Отмена»**.

#### **Удаление гамма излучающего нуклида**

Для удаления выделенного гамма излучающего нуклида из списка необходимо нажать на кнопку «Удалить».

#### **Расчет коэффициента эффективности**

Для выполнения расчета коэффициента эффективности выделенного в списке нуклида необходимо нажать на кнопку **«Рассчитать»**. При этом соответствующая ячейка списка изменится.

Данный коэффициент используется при вычитании эталонного спектра гамма излучающего нуклида из экспериментального.

Для сохранения данных необходимо нажать на кнопку **«Принять и сохранить»**. Для отмены сделанных изменений необходимо нажать на кнопку **«Отмена»**.

#### <span id="page-26-0"></span>**6.5. Анализ спектров**

Данная функция осуществляет автоматический поиск нуклидов, включенных в список эталонов в обрабатываемом спектре и последующий анализ спектра, используя параметры функции **«Параметры расчета»**.

Перед использованием настоящей функции рекомендуется проверить калибровку (см.п.6.3.), параметры расчета (см.п.6.4.2) и выбрать подходящий режим вывода отчета (см.п.6.4.3).

Функция анализа спектра запускается при нажатии на кнопку (**«Анализ спектра»**) в главном окне программы.

В случае, если в окне «Настройка программы» флажок «Гамма-излучатели» не установлен, выполняется обработка спектра без учета гамма-излучаталей.

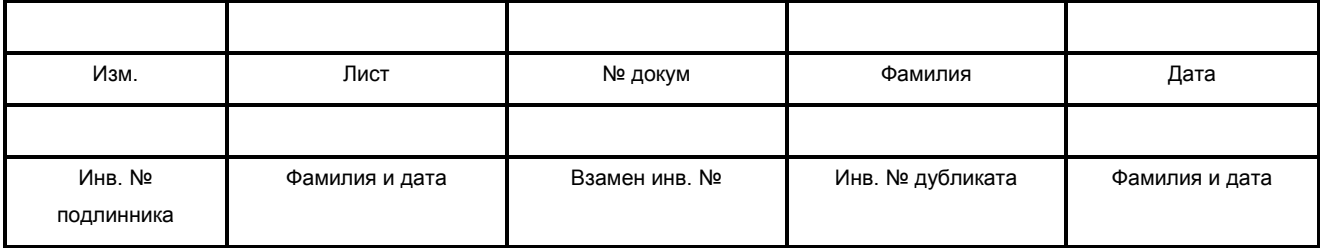

В случае, если в окне «Настройка программы» флажок «Гамма-излучатели» установлен, на экране появляется окно **«Выбор гамма-излучателей»** (см. рис.14).

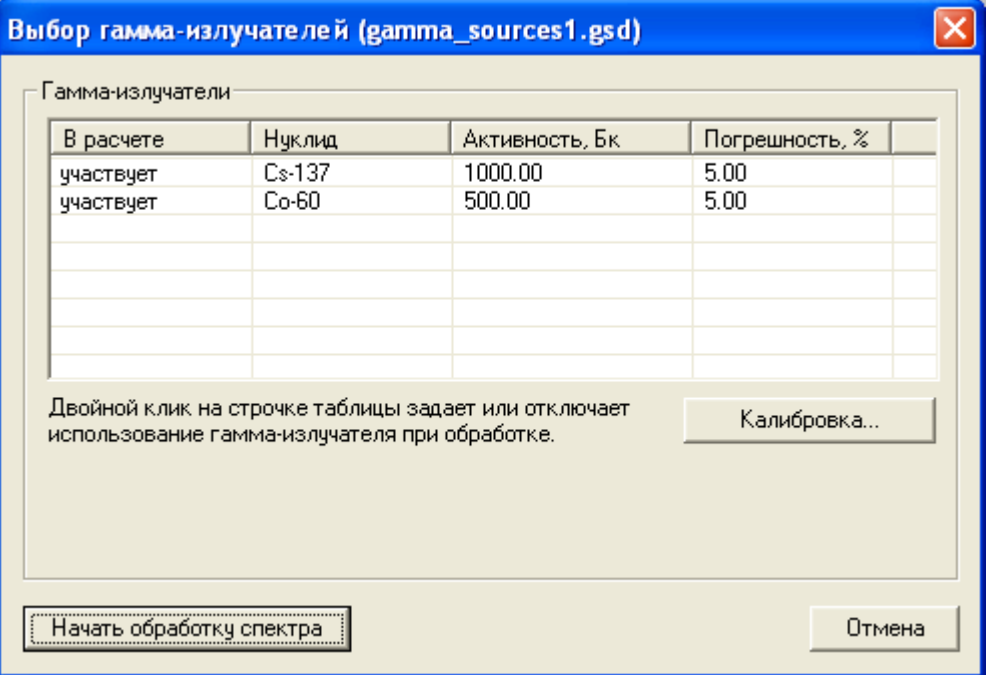

Рис.14

В списке **«Гамма-излучатели»** отображаются все нуклиды, внесенные в окне **«Калибровка гамма-излучателей»**.

Пользователь имеет возможность с помощью двойного щелчка по строчке интересующего нуклида включить или исключать его из процедуры анализа экспериментального спектра. При этом, если нуклид участвует в анализе, соответствующая ячейка **«В расчете»** имеет значение «участвует». Если нуклид исключен из анализа, соответствующая ячейка пуста.

Кроме того, пользователю необходимо задать известную активность гамма излучающих нуклидов, выбранных для участия в анализе. Для этого необходимо щелкнуть «мышью» на строчке, соответствующей нуклиду, при этом в окне появится область **«Изменить»** (см. рис.15).

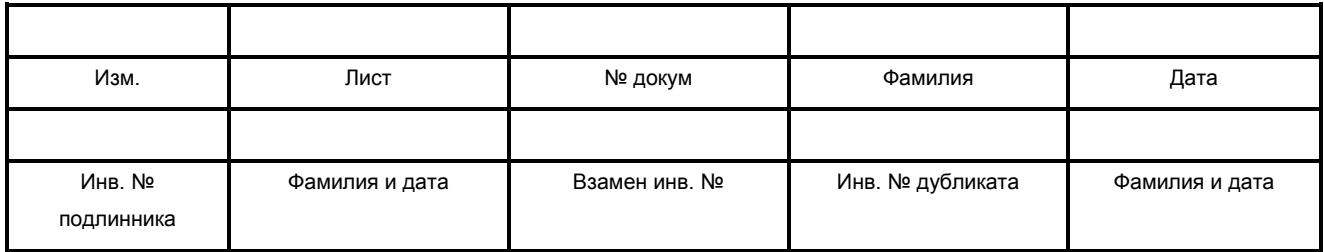

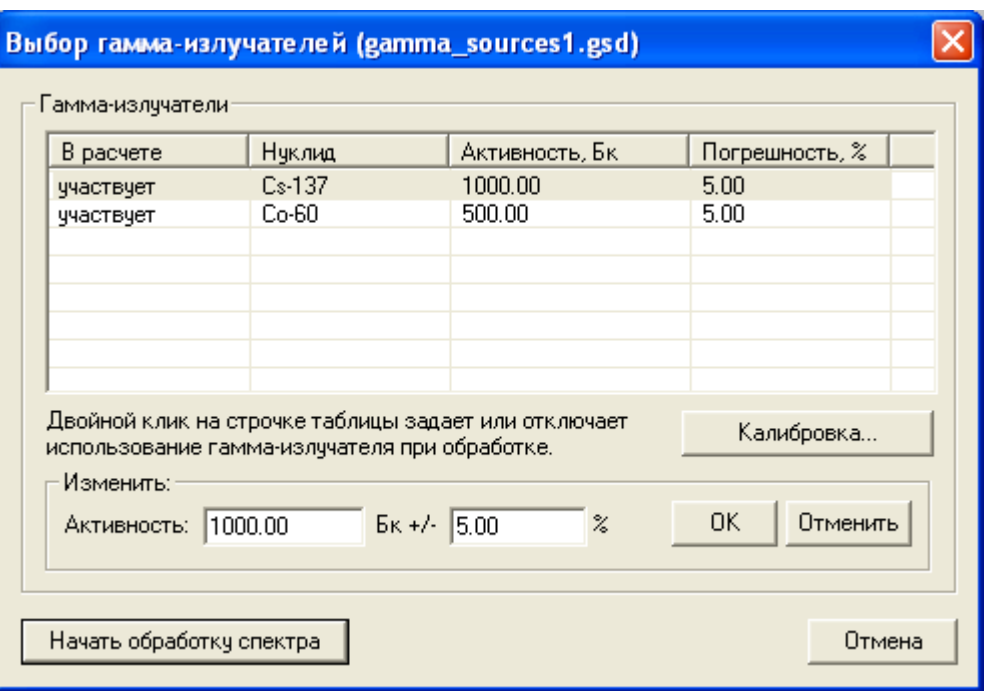

Рис.15

В поле **«Активность»** необходимо задать известную активность выбранного нуклида и ее погрешность, после чего нажать на кнопку «ОК».

В случае если у какого-то нуклида указан неправильный коэффициент эффективности, пользователю будет выдано соответствующее сообщение. Перейти в окно калибровки гамма-излучателей можно по кнопке **«Калибровка»**.

Для запуска анализа с выбранными гамма-излучателями необходимо нажать на кнопку **«Начать обработку спектра»**. При этом окно **«Выбор гамма-излучателей»** исчезнет с экрана.

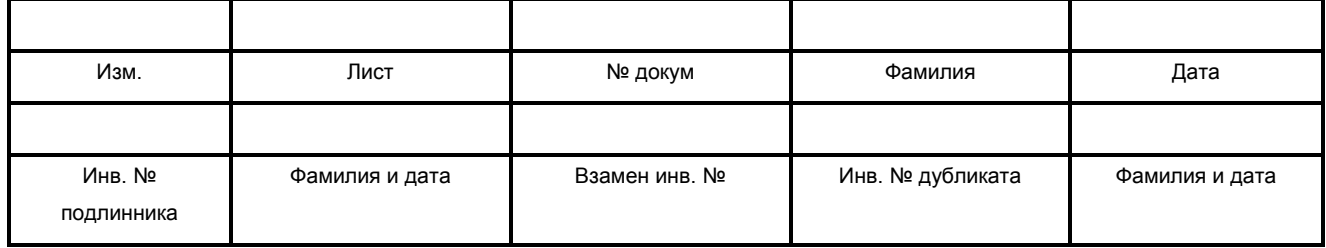

# <span id="page-29-0"></span>**7. Сообщения об ошибках**

Сообщения оператору об ошибках, а также их описание и варианты действий оператора в случае их появления описаны в таблице 1.

Таблица 1. Сообщения оператору об ошибках и варианты действий оператора.

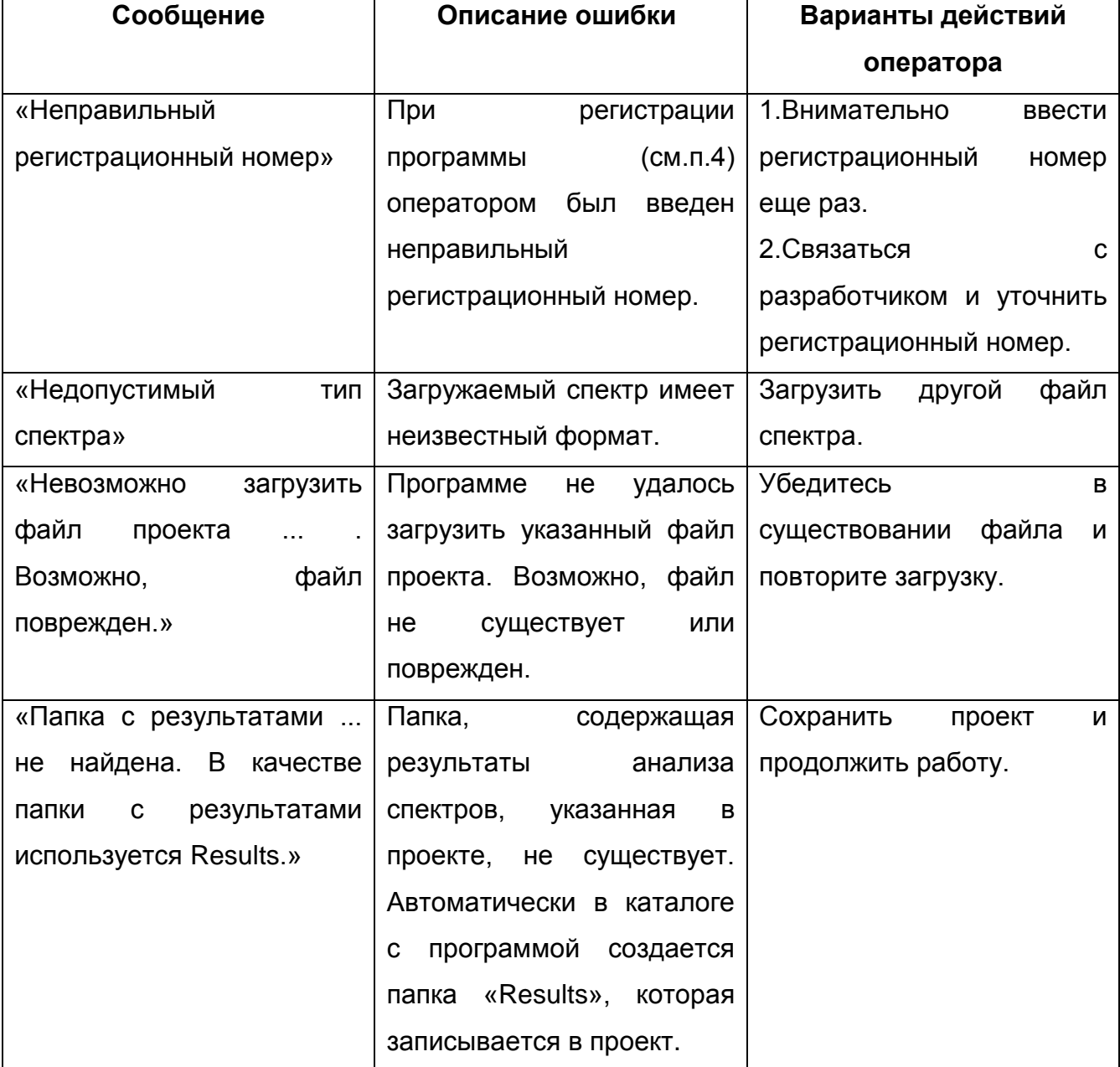

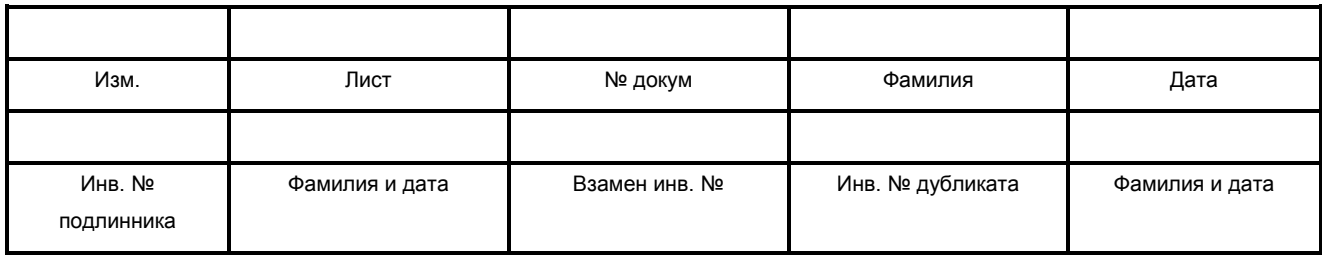

# **8. Форма отчета**

<span id="page-30-0"></span>Файл отчета сохраняется в формате HTML и открывается для просмотра в браузере по умолчанию.

Он также может быть открыт любой программой, поддерживающей HTML, например Microsoft Word, Excel (начиная с Office 2000). Рекомендуется использовать Word для редактирования и форматирования страниц отчета для печати.

#### **Образец отчета:**

**Протокол** 

*Имя файла спектра: Sr-Y-90191104.sps*

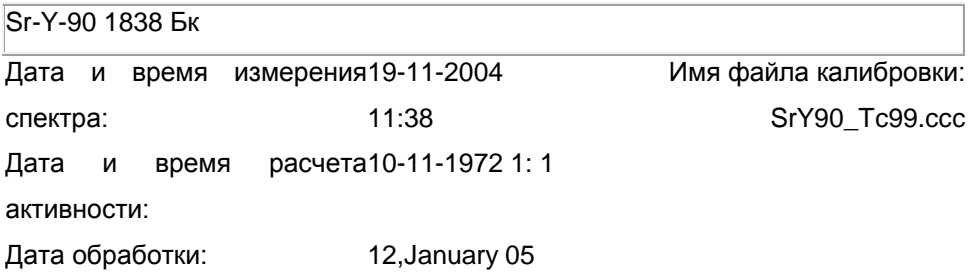

Время набора : 655 с

Хи-тест = 6.8267e-011

#### **Найденные нуклиды**

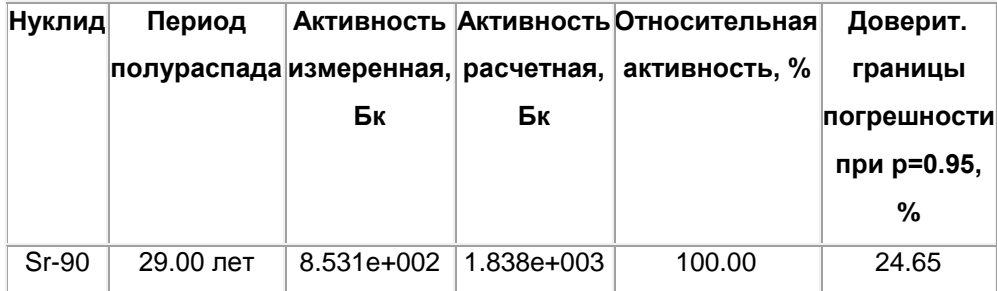

Суммарная активность: 1.838e+003 Бк

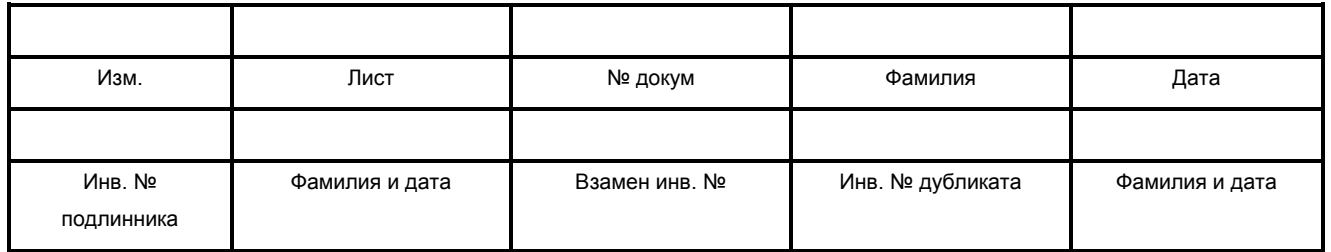

# <span id="page-31-0"></span>**9. Формат файла спектра**

# Таблица 2. Заголовок файла спектра **(размер:1024 байта):**

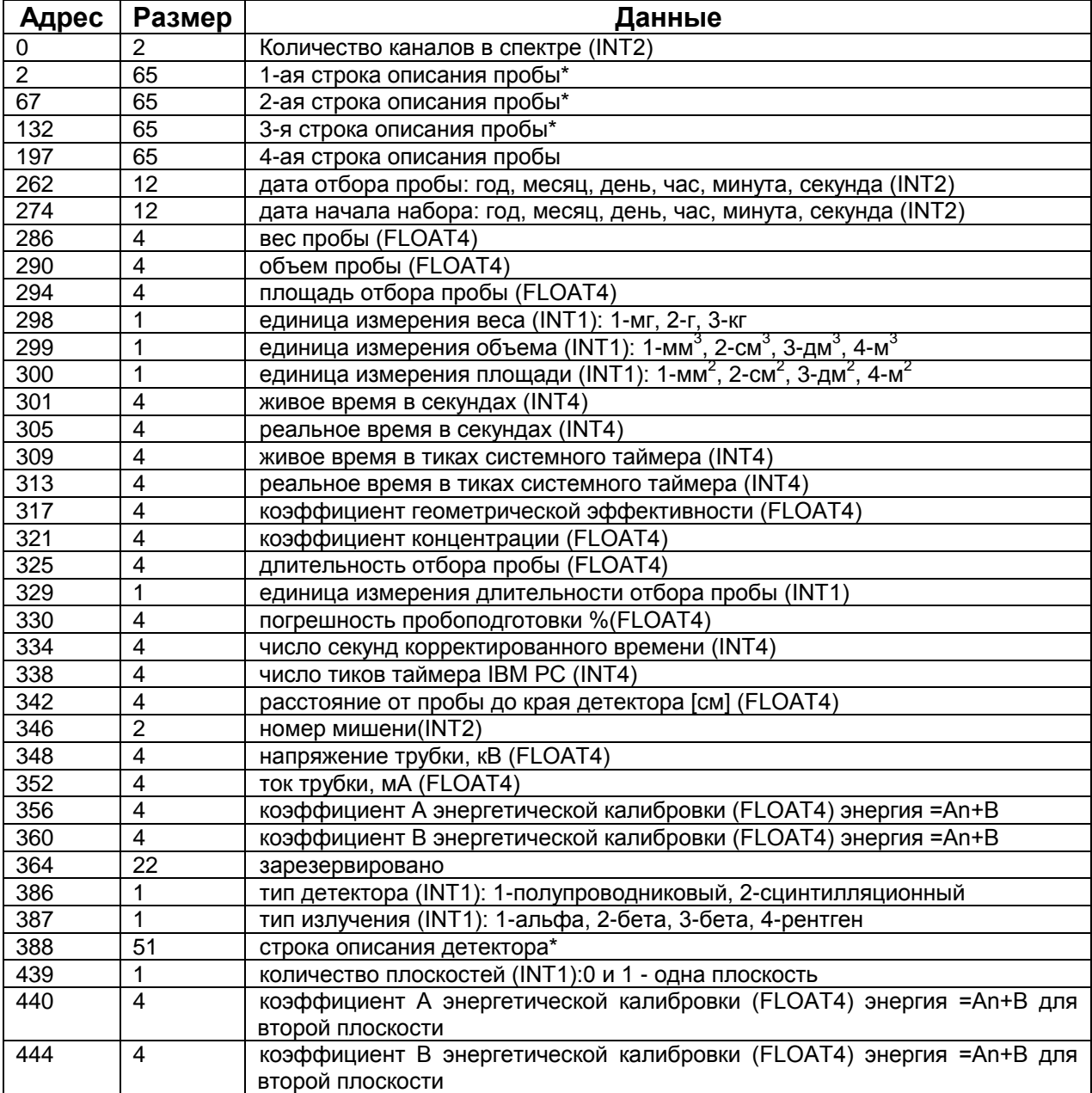

#### ДАННЫЕ КАНАЛОВ**: по 4-е байта (INT4) на канал. Стартовый адрес:1024.**

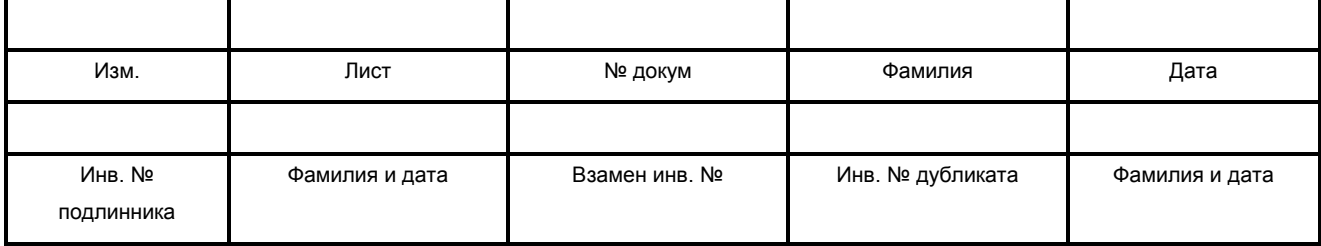

\*) формат строки (Паскалевского типа): первый байт - количество символов в строке, а затем - сами символы строки

Условные обозначения чисел:

- INT1 однобайтовое целое;
- INT2 двухбайтовое целое;
- INT4 четырехбайтовое целое;
- FLOAT4 четырехбайтовое вещественное.

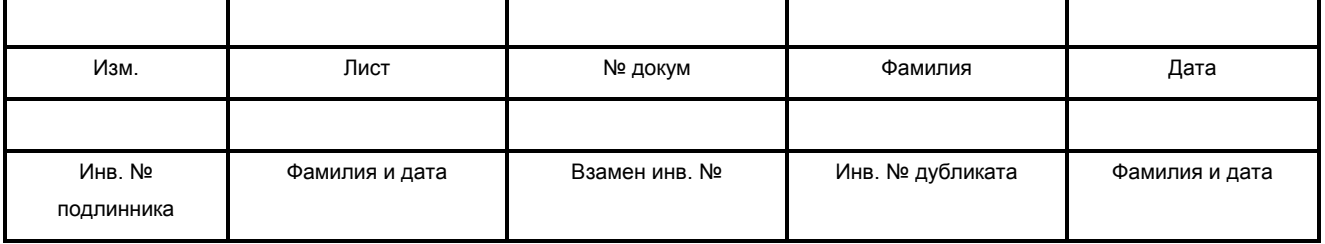

 $\mathsf{l}$ 

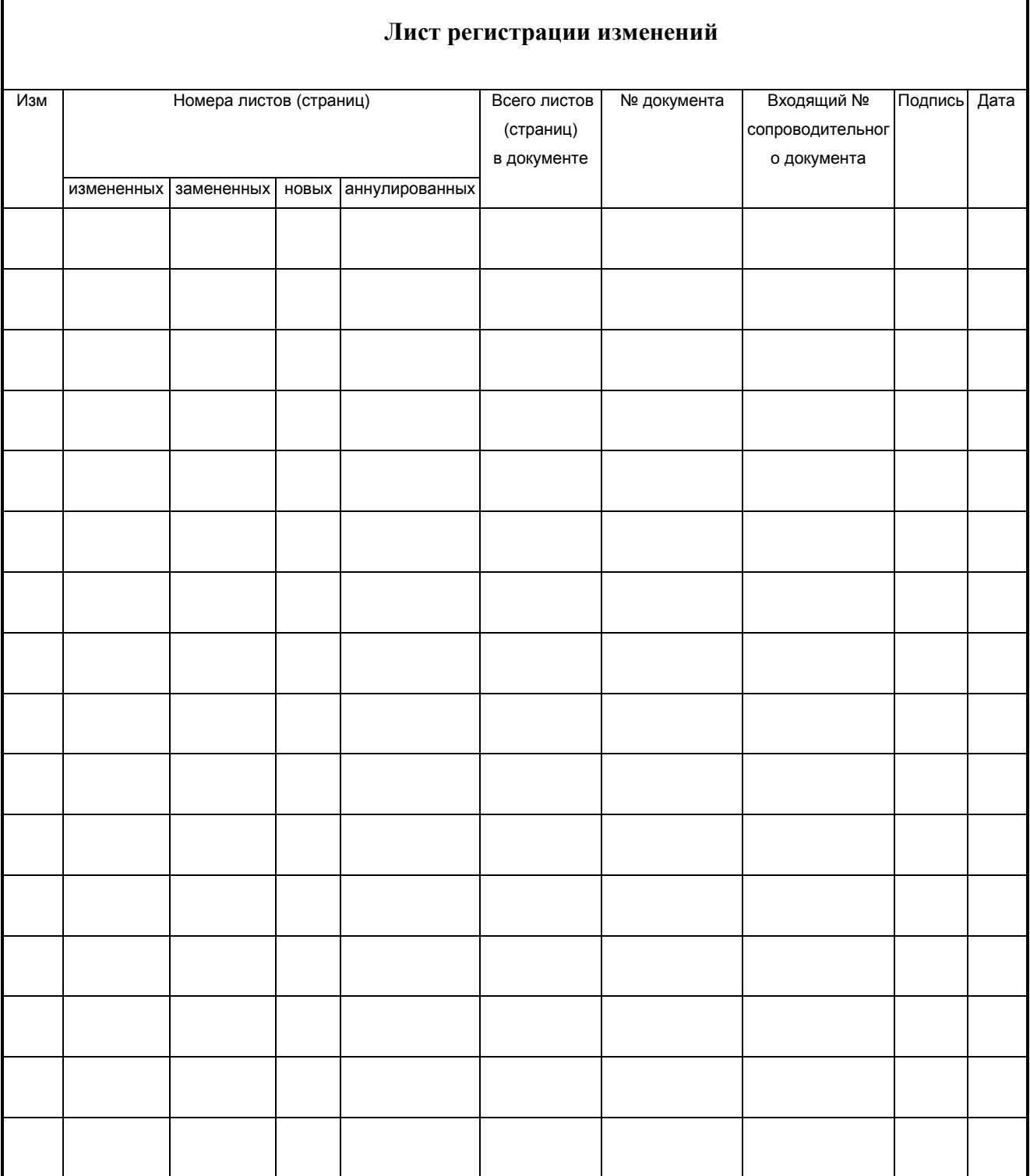

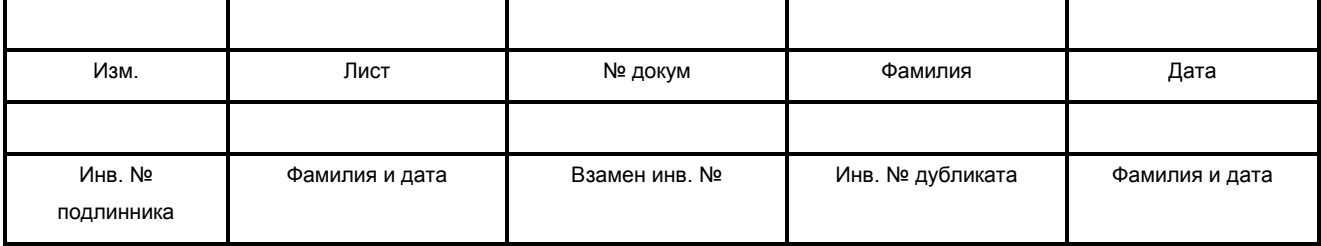